# **Creating Base Map Templates in OOM from LiDAR and other Sources**

# **Martin Hore, Suffolk Orienteering Club, March 2021**

## **Contents**

# **[Introduction](#page-1-0)**

- **[Chapter 1:](#page-3-0) Downloading LiDAR data from the UK DEFRA website.**
- **[Chapter 2:](#page-6-0) An introduction to SAGA-GIS for orienteering mappers.**
- **[Chapter 3:](#page-13-0) Obtaining contours from LiDAR.**
- **[Chapter 4:](#page-18-0) Obtaining hillshade and slope-gradient templates from LiDAR.**
- **[Chapter 5:](#page-21-0) Obtaining vegetation templates from LiDAR.**
- **[Chapter 6:](#page-25-0) Obtaining a LiDAR undergrowth template using LAStools and SAGA-GIS.**
- **[Chapter 7:](#page-30-0) Creating geo-referenced aerial photo templates.**
- **[Chapter 8:](#page-36-0) Obtaining and processing Ordnance Survey mapping to use as templates.**
- **[Chapter 9:](#page-41-0) Merging and Geo-referencing Screenshot Images in SAGA-GIS**

### <span id="page-1-0"></span>**Introduction**

These guidance notes describe the methods I'm currently using to process LiDAR data for use as templates in Open Orienteering Mapper (OOM). I also cover the use of data from other sources, such as Ordnance Survey mapping and aerial photographs. These are my first tasks when drawing a new or substantially updated orienteering map. I can then draw up an accurate and reasonably detailed base map which saves a lot of surveying time in the field.

Mappers using OCAD 2018 can make use of OCAD's in-built tools for processing LiDAR data. OOM is alternative, open source (free) software which I find very satisfactory as a tool for drawing orienteering maps. However, OOM doesn't currently have an in-built facility to process LiDAR. The procedures described in these notes produce very similar results to those obtained using OCAD 2018. I find they work well with OOM, and should also be adaptable for use with earlier OCAD versions.

Now I'm familiar with these procedures, it takes me between one and two hours to source, process and load into OOM all the templates I need for a new map. The time depends on the size of my map footprint and on whether I include a "point cloud"-based undergrowth template and a template from non-OpenData OS mapping, which both take rather longer to process than the other templates. This is significantly longer than using OCAD 2018, but not, I think, excessively time-consuming compared to the overall time it takes to produce a new map.

Processing LiDAR data outside of OCAD 2018 requires the use of GIS (Geographical Information System) software. Several open source GIS options are available free of charge. QGIS is perhaps the best known. Largely because it's where I started, I've opted to use SAGA-GIS which is, I think, equally well suited for this work.

I've written these notes partly to serve as a reminder to myself. I only use these procedures when starting a new mapping project, and I don't always remember exactly what I've done from one map to the next! But I hope the notes will be helpful to others too, including orienteers new to mapping.

I've illustrated the notes with example base map templates for two orienteering venues in Suffolk: Tunstall Forest and Bridge Wood. Tunstall Forest is a large area of typical Forestry Commission plantation which Suffolk Orienteering Club uses for regional events. Bridge Wood is a small, wellcontoured, woodland country park, adjacent to the Orwell estuary, which we use for local events. Each area best illustrates different aspects. For example, I've used Tunstall Forest to illustrate how to merge several LiDAR tiles together, whereas Bridge Wood better illustrates contour templates.

I'm still very much on a learning curve with this and I find I'm picking up new tricks all the time. I've been using some of the procedures described here for several years; others for just a few maps so far. If you spot any errors in these guidance notes, or recognise anything that can be achieved more simply, please let me know (email address below) so that I can update these notes - and borrow your ideas!

I must acknowledge the help I've received in developing these notes from members of British Orienteering's Map Advisory Group. Also from Alex Finch and others who have published guidance notes on the Mapping Resources page of the British Orienteering website, and from fellow club mappers in SUFFOC and WAOC. Many thanks to all.

I've covered the following topics in these guidance notes:

- [Chapter 1:](#page-3-0) Downloading LiDAR data from the UK DEFRA website.
- [Chapter 2:](#page-6-0) An introduction to SAGA-GIS for orienteering mappers.<br>Chapter 3: Obtaining contours from LiDAR.
- Obtaining contours from LiDAR.
- [Chapter 4:](#page-18-0) Obtaining hillshade and slope-gradient templates from LiDAR.
- [Chapter 5:](#page-21-0) Obtaining vegetation templates from LiDAR.
- [Chapter 6:](#page-25-0) Obtaining a LiDAR undergrowth template using LAStools and SAGA-GIS.<br>Chapter 7: Creating geo-referenced aerial photo templates.
- Creating geo-referenced aerial photo templates.
- [Chapter 8:](#page-36-0) Obtaining and processing Ordnance Survey mapping to use as templates.
- [Chapter 9:](#page-41-0) Merging and Geo-referencing Screenshot Images in SAGA-GIS.

Version 2 – March 2021 2

I recommend readers work through Chapters 1 and 2 before dipping into the other chapters according to your interests. I've tried in Chapter 2 to give an introduction to the features in SAGA-GIS which form the basis for the processes described in the subsequent chapters. I've written the other chapters to follow in sequence, but they should be readable in any order.

#### **A note on hardware and software.**

I currently use a PC or laptop both running Windows 10. I'm not sure how, if at all, the processes described here can be transferred to a Mac. Processing raw LiDAR point cloud data is very memory intensive, as is handling high resolution aerial photography. My old laptop has 4GB of RAM and an Intel Core i3 Processor. It can struggle with LiDAR point cloud files, so I normally use my wife's more powerful desktop to process those. My laptop is fine, however, for handling all the other processes described in these notes.

All the software applications I use are free to download as are the sources of LiDAR, aerial photography and, with one exception, OS mapping data. The links are listed below. For ease of working I've set up shortcuts on my laptop to each of these applications and websites.

The download sites are listed below. Please note that I cannot guarantee that the processes described here will work with future updates of these applications.

**Open Orienteering Mapper (OOM):** <https://www.openorienteering.org/apps/mapper/>These notes were originally written using version 9.4. Version 9.5 was released in March 2021. I have checked everything works in the new version, and made a few revisions that were necessary.

**SAGA-GIS:** <https://sourceforge.net/projects/saga-gis/files/>These notes were written using version 7.8.0. Version 7.9.0 was released in December 2020. I've checked that everything works in the new version.

**SASPlanet** (for aerial photography) [http://www.sasgis.org/programs/sasplanet/SASPlanet\\_200606.zip](http://www.sasgis.org/programs/sasplanet/SASPlanet_200606.zip) This 06/06/20 version is the one I'm using.

LAStools (for processing LiDAR point-clouds) :<http://www.cs.unc.edu/~isenburg/laszip/>I use this only for obtaining undergrowth templates as described in Chapter 6. I found my Norton antivirus software reported LAStools as unsafe. But it's established industry-standard software. I bypassed the Norton wall without adverse consequences.

**UK Environment Agency (DEFRA) LiDAR** download site: <https://environment.data.gov.uk/DefraDataDownload/?Mode=survey>

**Ordnance Survey OpenData:** <https://osdatahub.os.uk/downloads/open>

#### **DEFRA MAGIC (MagicMap) site** <https://magic.defra.gov.uk/MagicMap.aspx>

**Promap**:<https://www2.promap.co.uk/>

Note that there are copyright requirements to observe in relation to all OS mapping. Please see the separate notes on copyright in Chapters 8 and 9.

#### **Note for non-UK readers.**

All the LiDAR and Ordnance Survey data I use is based on the UK Ordnance Survey Grid and uses the OSGB36 map projection (EPSG code 27700). The methods described here will need to be adapted for data based on other projections. SAGA-GIS offers a projection transformation facility which I use for any data not provided in OSGB36 format, such as aerial photography from SASPlanet. OCAD 2018 has an in-built projection transformation facility to handle this.

**Martin Hore, Suffolk Orienteering Club. March 2021. [martin.hore@virginmedia.com](mailto:martin.hore@virginmedia.com)**

### <span id="page-3-0"></span>**Chapter 1: Downloading LiDAR data from the UK DEFRA website.**

For an explanation of the value of LiDAR for orienteering mapping please see the article on the British Orienteering website [here.](https://www.britishorienteering.org.uk/mapping_resources) Lots more detail on the different LiDAR formats available from the UK Environment Agency via the DEFRA website is given [here.](https://environment.maps.arcgis.com/apps/MapJournal/index.html?appid=c6cef6cc642a48838d38e722ea8ccfee)

The DEFRA LiDAR download site is [here.](https://environment.data.gov.uk/DefraDataDownload/?Mode=survey) The screenshot below shows the site with the map zoomed in and the three tiles I require for Tunstall Forest selected. I used the polygon drawing tool in the "Download Your Data" window to make my selection. This should display as default on opening the site. Note that I only needed to draw a triangle including the tiles I need. There's no advantage to drawing accurately around your map footprint.

Each tile is labelled on the map in the format "TM35NE". TM35 is the 10km OS grid square with SW coordinates 630000, 250000 in 12 figure (1metre) format. TM35NE is the north-eastern of the four 5km tiles within this 10km grid square.

I then clicked on "Get Available Tiles" – you may need to scroll down the "Download Your Data" window to see this – and clicked the "Product" dropdown to display the available data formats for this area as shown below.

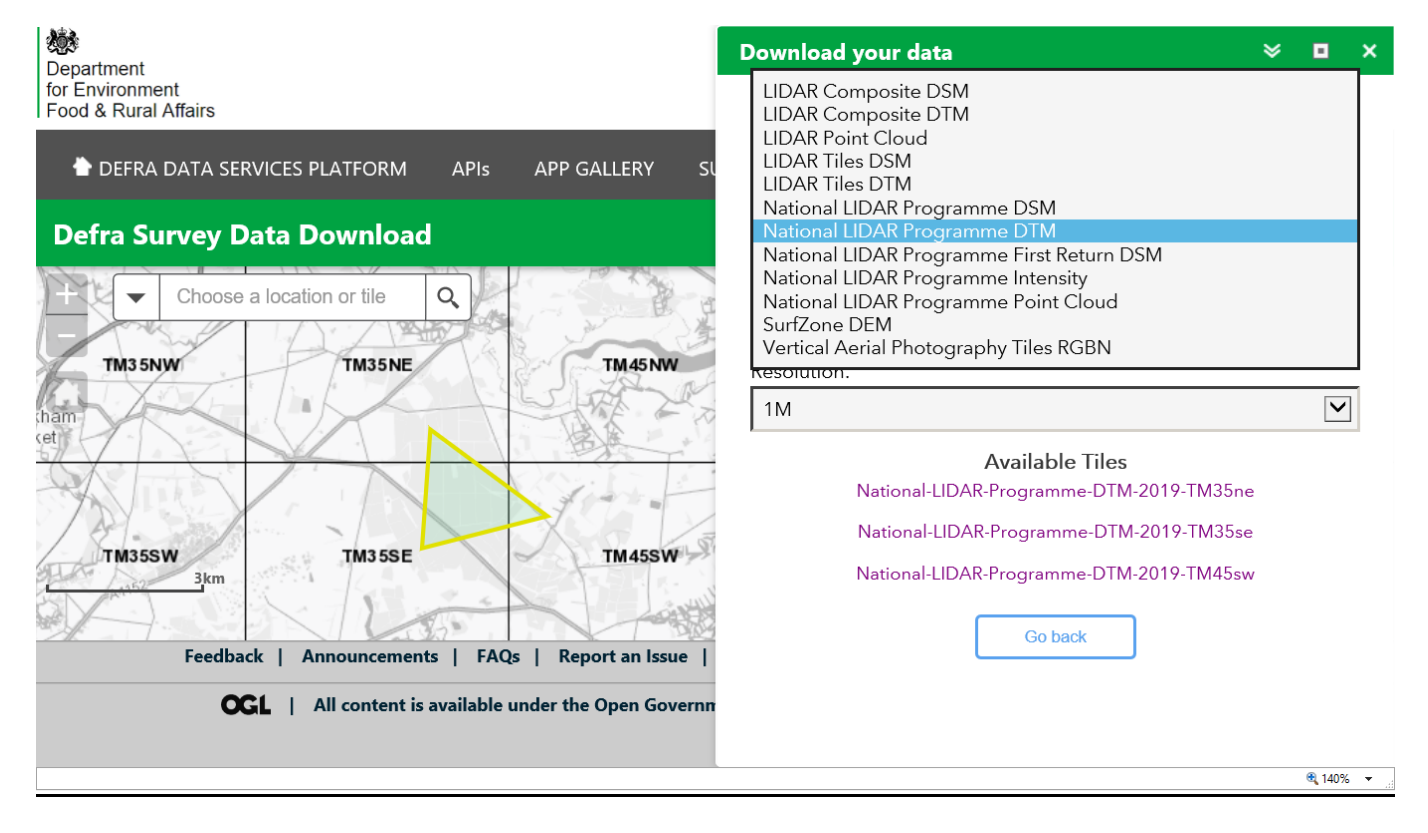

The proliferation of LiDAR data offered by DEFRA can be a little confusing. Until recently, I used the "Composite DTM" (Digital Terrain Model) and "Composite DSM" (Digital Surface Model) data. But the "National LiDAR Programme" datasets generally have the most up to date and best resolution data for the areas of the country they cover. The National LiDAR Programme is scheduled to cover all of England by the end of 2021.

Five formats or "models" are available within the National LiDAR Programme as indicated in the screenshot. The "Point Cloud" model is the raw data from which the other LiDAR data sets are processed. I've only used unprocessed point cloud data to produce undergrowth templates. The point cloud model is the only one that records intermediate reflections between the "first return" - the reflection of each laser pulse from the treetops, and the "last return" - the reflection of each laser pulse from the ground. But when the ground or the treetop elevation is what we want to see, the other, processed, data formats are easier to use.

The DTM data model records the last laser return. This is normally the ground. The data is cleverly adjusted to ignore buildings. Occasional anomalies do occur when the tree cover is so dense that no light reaches the ground, but these anomalies are mostly avoided by surveying in winter. DTM data can be processed to produce accurate contour maps as well as hillshade and slope gradient templates.

There are two National Programme DSM data models listed. I'm not certain of the distinction between them, but I've found that the "First Return DSM" provides the better indication of tree cover. First Return DSM records features that exist above ground level, including buildings, but only if they are the highest feature, the feature reflecting the first laser return. DSM data records the absolute altitude of the treetops and roofs (above sea level) and must be "normalised" to show height above ground. This can be done in SAGA-GIS. A normalised DSM template displays boundaries between different *heights* of vegetation well – usually better than aerial photographs.

The "Intensity" data model records the intensity of the first return which corresponds to the reflectivity of the surface first met by each laser pulse. Templates derived from this data are not obvious to interpret on their own, but they can provide a good indication of the boundaries between different *types* of vegetation, independent of vegetation *height*. Roads and other tarmac areas are also particularly clearly defined.

Partially hidden by the dropdown list in the screenshot above are options to select the date and resolution of the survey. But there is normally no choice for National LiDAR Programme data. The resolution will be 1metre and the survey date between 2016 and 2021.

All the National LiDAR Programme data sets are provided as 5km tiles. All except the point cloud data is downloaded in GeoTIFF file format. In the screenshot above, I've selected the DTM model and the three 5km DTM tiles I need for my map footprint are displayed.

I then click on the first tile to download the DTM data set. It will download as a zipped folder with one sub-folder. I then open the sub folder as shown below. I can then drag and drop both the GeoTIFF "Image" file and the TFW file into a "LiDAR" sub-folder of my project folder for the current map. This is the best location if following the examples in these notes. Alternatively you can drag and drop just the GeoTIFF file directly into the SAGA-GIS data window. The tiny TFW File provides geo-referencing information. SAGA-GIS reads this automatically on loading.

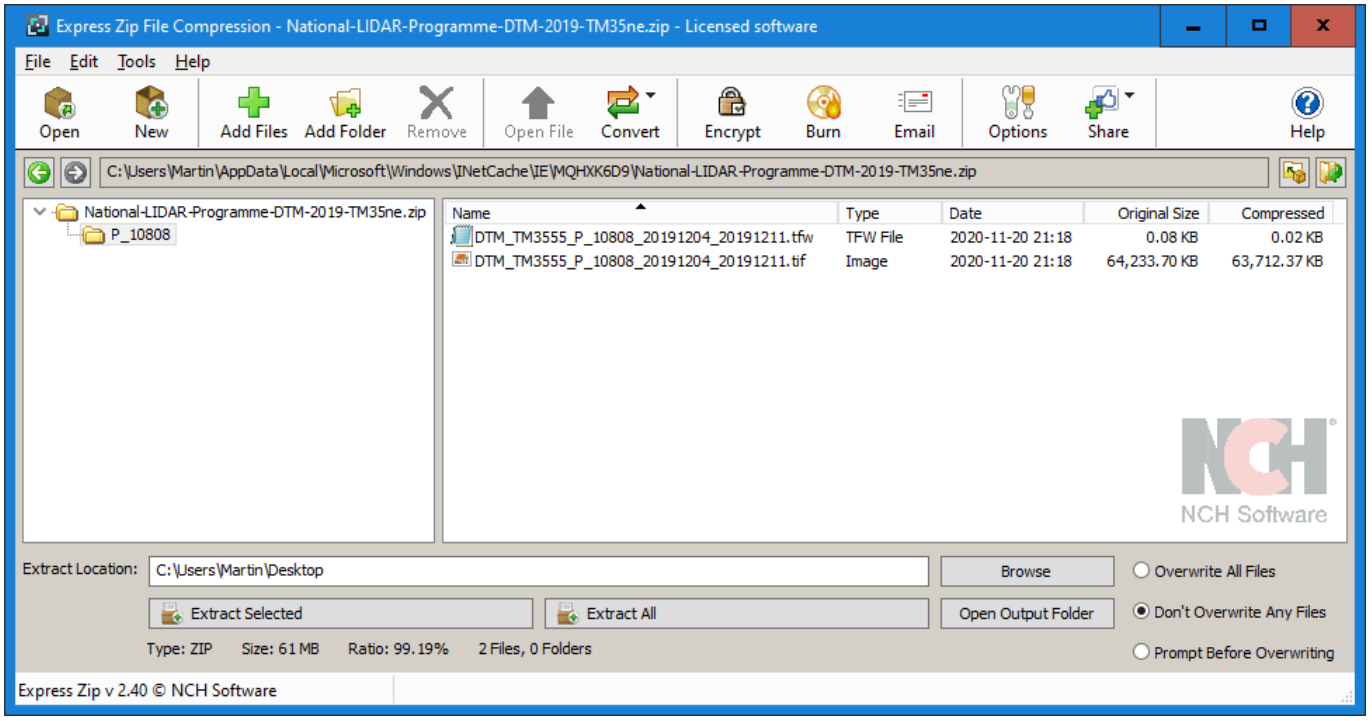

I can then repeat the download for the other two DTM tiles plus the three First Return DSM tiles and, optionally, the three Intensity tiles. I prefer to leave the point cloud format tiles for now. Clearly this is a quicker process when you only require one 5km tile in each format which is the case with Bridge Wood. Until the whole of England is covered by the National LiDAR Programme, it may be necessary to continue to use the alternative composite datasets in areas not yet reached. Composite DTM is provided in 5km GeoTIFF tiles and can be downloaded as above. Composite DSM is, however, still currently provided in 1km tiles in the older ASCII format. Downloading is reasonably intuitive. For most orienteering map footprints there will be several 1km tiles to merge. This can be done in SAGA-GIS.

# <span id="page-6-0"></span>**Chapter 2: An Introduction to SAGA-GIS for Orienteering Mappers**

If you are new to SAGA-GIS you may find it helpful to follow the procedures described in this chapter as an introduction. You will need to have one or more DTM LiDAR tiles downloaded into your LiDAR subfolder ready to load into SAGA-GIS. The examples below use the three DTM tiles for Tunstall Forest, downloaded as described in Chapter 1.

On first encounter I found SAGA-GIS quite off-putting. I looked at QGIS as well and was also not initially encouraged. Both applications are capable of doing a vast amount more than orienteering mappers require. I've now developed a set of routines in SAGA-GIS for processing LiDAR data, and I also now use SAGA-GIS for merging, cropping and geo-referencing Ordnance Survey mapping and aerial photography. There was a lot to learn initially, but now they've become familiar, the processes described go quite quickly, and I'm very happy to recommend them.

To start SAGA-GIS open the file "saga\_gui.exe" which is one of many files saved when you download the application [here.](https://sourceforge.net/projects/saga-gis/files/) I've created a shortcut to this file on my desktop for convenience. The screenshot below was taken after I'd started SAGA-GIS and loaded one of the three 5km National LiDAR Programme DTM tiles for Tunstall Forest.

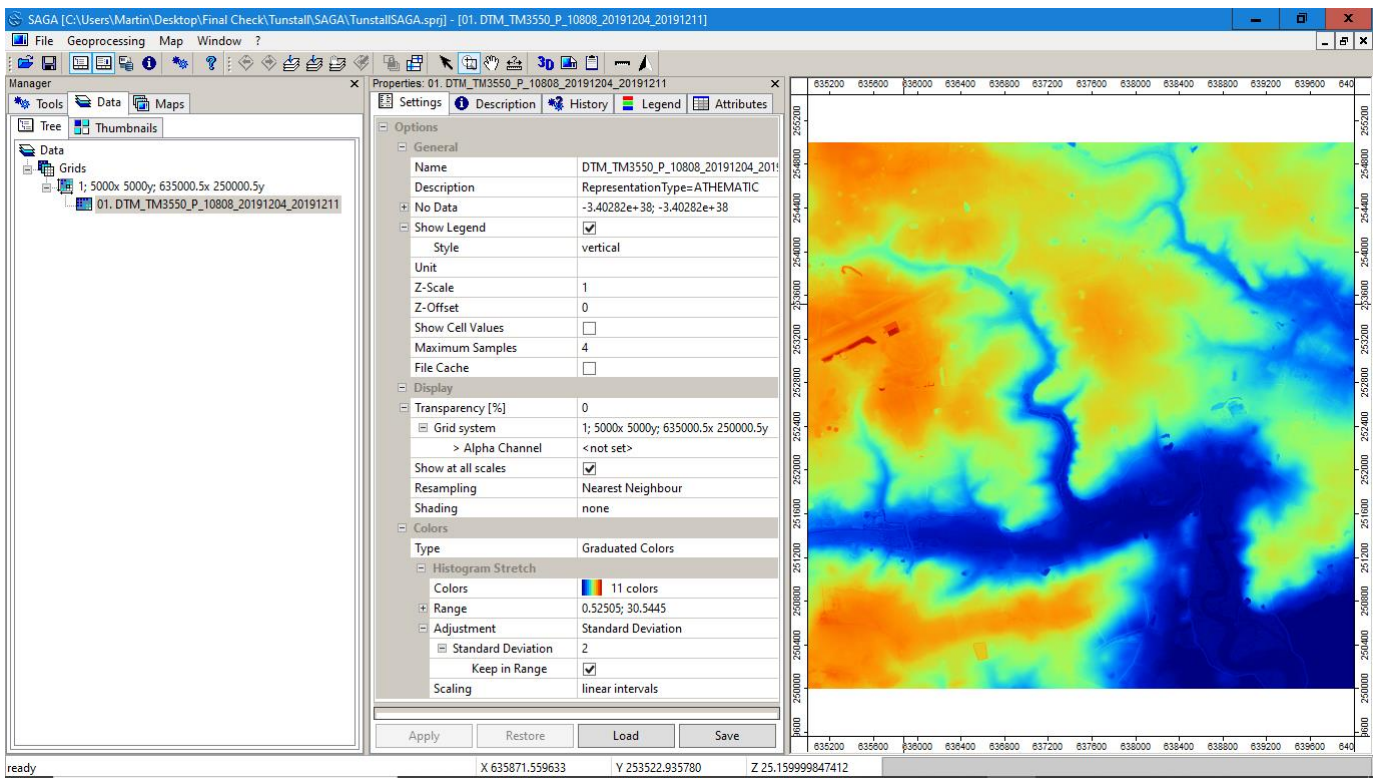

Three windows are visible. On the left is the "Manager" window, although I usually have it set with "Data" and "Tree" selected as shown and will refer to it as the "Data" window.

You can load LiDAR data tiles using "File" / "Open" or by simply dragging and dropping your files into the Data window. For LiDAR tiles you only need to drag and drop the GeoTIFF "Image" file. SAGA-GIS automatically reads the associated TFW file, provided it's in the same folder.

The data window displays two lines, under the heading "Grids", for the single 5km LiDAR tile I've loaded. The first line is the "Grid System", in this case "1; 5000x 5000y; 635000.5x 250000.5y". These figures indicate:

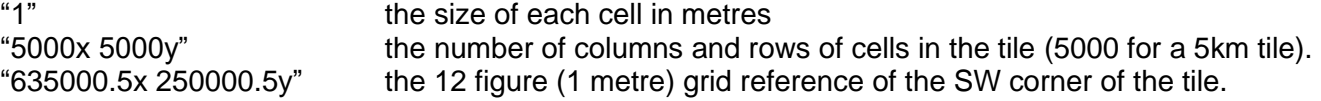

The grid reference given is not of the actual SW corner of the tile. It's the centre of the SW-most 1m cell – so 0.5m in from the corner. SAGA-GIS generally references tiles this way.

Version 2 – March 2021 7

The second line in the data window just gives the filename of the tile I've downloaded from the DEFRA LiDAR download site. It's identified as "TM3550" which is the SW-most 1km grid square of the 5km tile "TM35SE". The remaining figures in the filename identify the survey date. And the initial "01" is added by SAGA-GIS to indicate that this is the first tile created under this Grid System. Individual data tiles are normally referred to in SAGA-GIS as a "Grid", though I'll continue to use "tile".

The central window in the SAGA-GIS screen displays the "Properties" of the selected tile. Select with a single click on the tile name in the Data window. (A double click may sometimes be necessary). I've left these set to their default values for now.

The right hand "Map" window displays the current image. If this is not visible, double click the relevant tile name in the Data window and select "New" if prompted. The icons in the right hand section of the top tool bar enable the actions of panning, zooming and reverting to full extent in the Map window. The axes of the map window depend on the Grid System. Here they display the OS 12 figure (1 metre) grid reference. The exact X, Y coordinates of your cursor position are given in the bottom bar, as is a "Z" value, which in this case – a DTM tile - measures altitude.

SAGA-GIS may open with other windows visible, for example the "Data Source" window and the "Messages" window. For clarity, I've closed these using icons in the left hand section of the top tool bar. The bottom right-hand section of the screen displays a green progress bar when work is in progress.

SAGA-GIS has several hundred tools for processing data of which I've so far only used a handful. In this introduction I will describe how to use the "Mosaicking" tool to merge and crop tiles. I will also give an example of how to alter the display parameters of the resulting tile in the Properties window. The remaining chapters then describe how to produce the range of different templates that I use to create base maps in OOM.

### **Merging and Cropping Tiles in SAGA-GIS**

A preliminary task before processing data in SAGA-GIS is to establish a rectangle which encloses your intended map footprint and make a note of the 12 figure (1metre) OS grid reference of the SW and NE corners. I find it best to set these to the nearest round 100m that contains the footprint. This is possibly easiest using the OS mapping displayed on the MAGIC site, see Chapter 8. For this reason I often start a new map project by obtaining OS mapping. But the DTM LiDAR data I'm using in this chapter provides a better introduction to SAGA-GIS. For my Tunstall Forest map the coordinates of the SW and NE corners of my bounding rectangle are 638000, 253500 and 640300, 256200.

If more than one 5km LiDAR tile is required to cover your footprint, as at Tunstall Forest, you first need to merge the tiles using the SAGA-GIS "Mosaicking" tool which merges two or more tiles and also crops the merged image if required. You can also crop a single tile to fit your footprint using the "Mosaicking" tool. This is not essential, but doing so saves memory. SAGA-GIS has a specific tool for just cropping tiles called "Clip Grids", which I describe later in Chapter 8, but for LiDAR tiles I find it simpler to use the "Mosaicking" tool for all merging and cropping duties.

For Tunstall Forest, I must first drag and drop my remaining two DTM tiles into the SAGA-GIS data window. Each will be displayed with its own grid system as in the screen extract opposite.

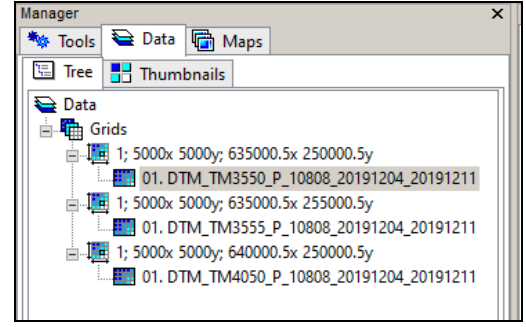

SAGA-GIS tools can be selected by clicking the "Tools" button in the Data window, in which case the tool's parameters are displayed in the Properties window. But this is not very helpful unless you know where the tool is located among the hundreds of tools in the SAGA-GIS filing system.

I generally use the "Find and Run Tool" icon on the top toolbar (the cogs). Click this and you can then enter a few initial letters of the tool you want (eg "mos" for "mosaicking") and choose the correct tool from a drop-down list. In this case the tool's parameters are displayed in a separate window. This is how I've displayed the tool screenshots in the remainder of this guidance. The mosaicking tool is shown below.

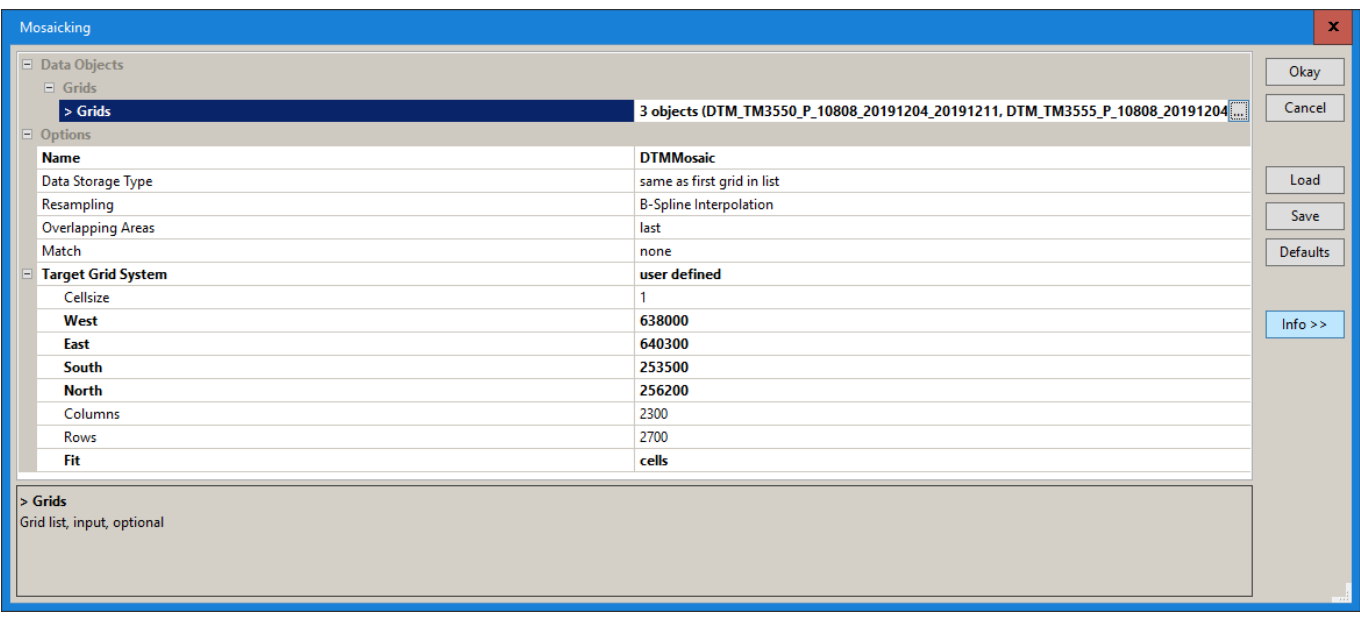

It's worth noting here that entering parameters in SAGA-GIS is always done either by typing text (always keying Enter to finish), by selecting from a drop-down list, or by clicking an ellipsis (…) which opens another data-entry window.

For all tools you first need to confirm the tiles (or "Grids") that you want the tool to operate on, in this case by clicking the ellipsis (…) in the "Grids" line. This displays a new dialogue box as shown opposite. I've moved the tiles I want – all three in this case - over to the right hand window. Clicking "Okay" loads the three tiles into the "Grids" line as shown above.

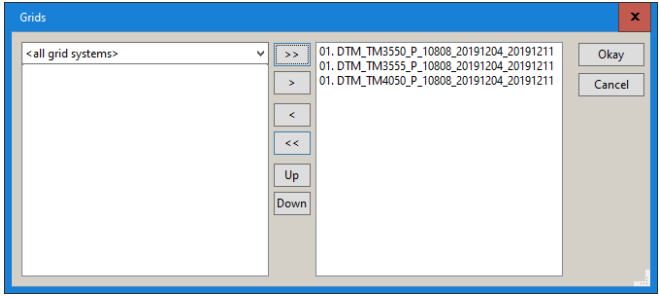

I then set "Target Grid System" to "user defined" and "Fit" to "cells". I can then enter the bounding coordinates of the Tunstall Forest footprint as shown above. I also named the new merged tile "DTMMosaic". I've left the other parameters set at their default values.

Click "Okay" (twice if necessary) and the mosaicking tool will merge the three tiles and crop to the defined footprint in one go. A new Grid System with the DTMMosaic tile will appear in the Data window.

Setting "Fit" to "cells" allows you to use whole number corner coordinates to define your cropped footprint as in the screenshot. The new Grid System is automatically defined in the Data window by the coordinates of the centre of its SW-most cell, in this case 638000.5 and 253500.5.

Having completed this task it's worth saving your project. When working in SAGA-GIS I regularly save using "File" / "Project" / "Save Project As" the first time, and just "Save" thereafter. Tick "Save All" if an additional window requesting this appears before saving. You need to save in a dedicated folder for this SAGA-GIS project as lots of files are saved. I usually save in a "SAGA" sub-folder in my project folder for the current map. I made the mistake once of saving a SAGA-GIS project straight to my desktop and filled the whole desktop with SAGA-GIS file icons!

You can then close SAGA-GIS if you need to and re-open it in the same state later. The saved project should appear in a list of options when you re-open SAGA-GIS next time, or you can use "File" / "Project" / "Load Project". The original downloaded tiles may not be saved when you save a project, but any processed tiles will be. It's particular important to keep your work saved because I've found that SAGA-

GIS version 7.8.0 will occasionally respond to a command it can't execute by closing down automatically rather than displaying an error message. I've not found this problem yet with version 7.9.0 though.

The next screenshot shows the DTMMosaic tile for Tunstall Forest in the Map window. This is displayed by double clicking DTMMosaic in the Data window and selecting "New" in the next dialogue box if requested. I've left all the parameters in the Properties window set at their default values for now. The cut-out on the right side of the map is part of a fourth 5km LiDAR tile. Although my bounding rectangle overlaps this tile the actual map doesn't, so I didn't bother to download this tile from the DEFRA site.

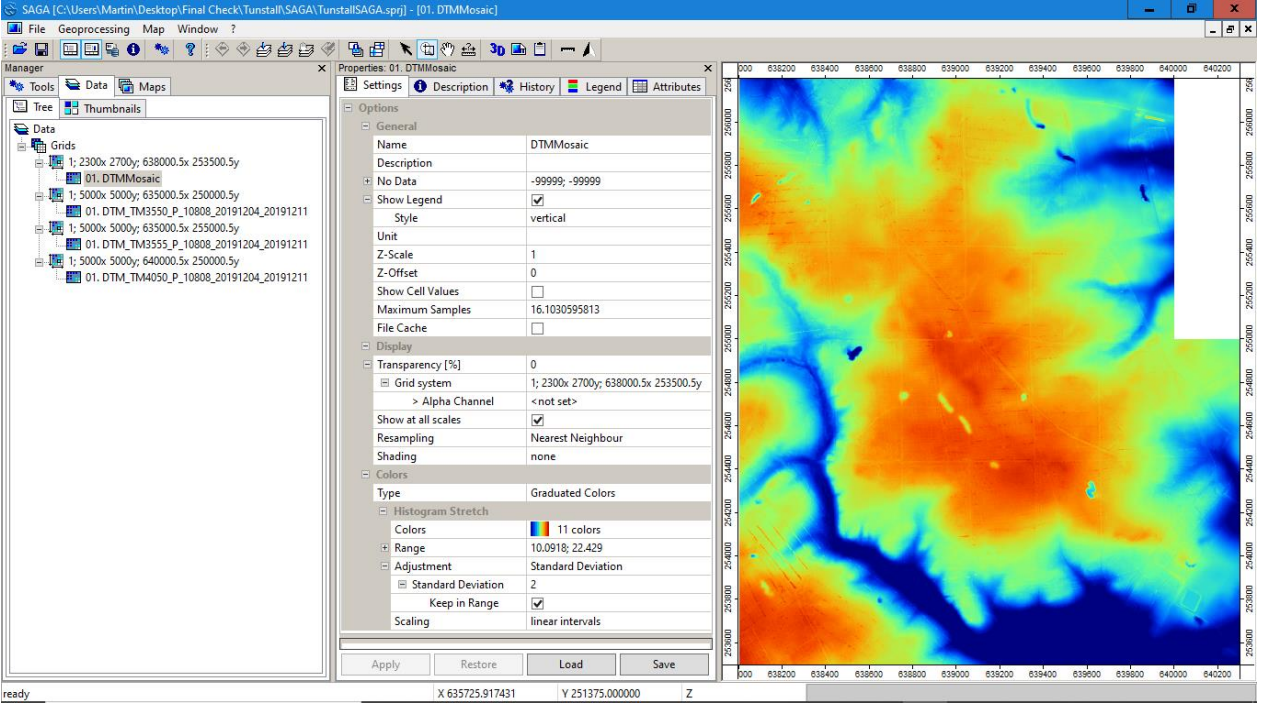

#### **Creating a template**

The next process described in this introduction is adjusting the parameters in the Properties window to "improve" an image before saving it as a template. The following screenshot shows the cropped Tunstall footprint after the adjustment. This image shows the relief in more familiar colours with discrete boundaries corresponding, in this case, to a contour interval of 1m.

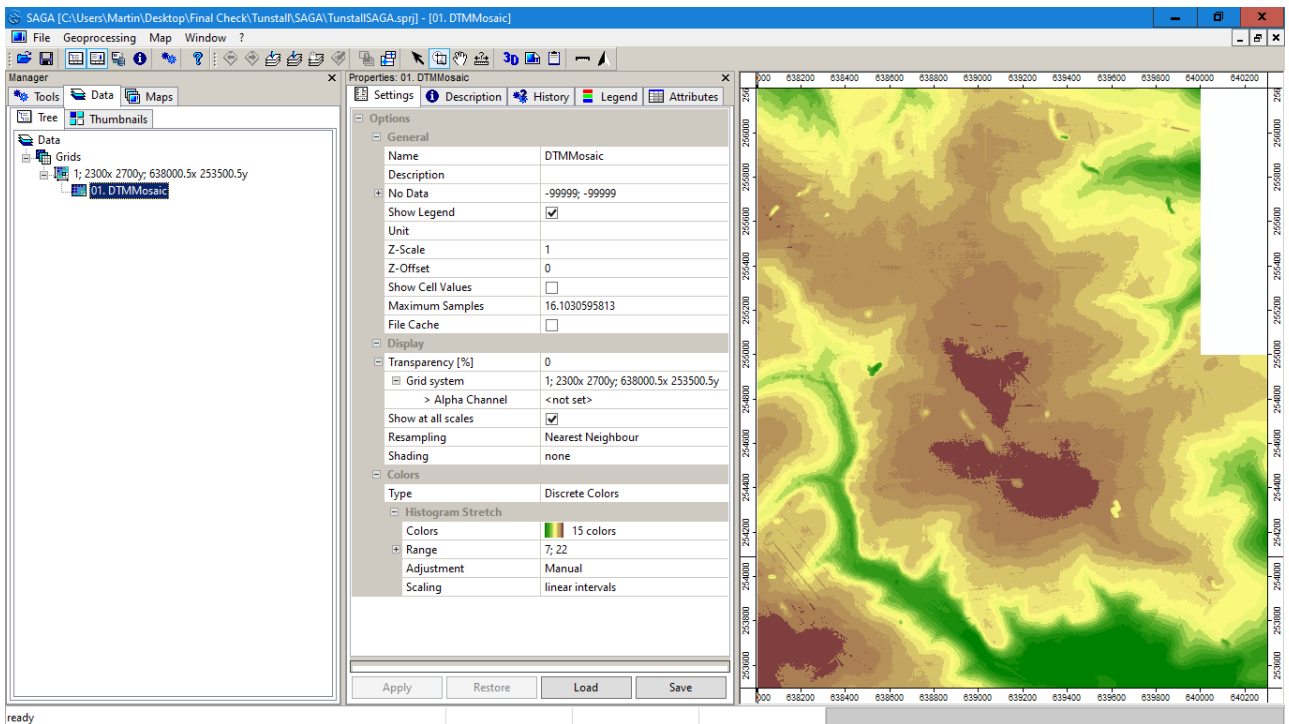

To obtain this image I've made the following adjustments in the "Colors" section of the Properties window (forgive the American spellings). I've set the "Type" to "Discrete Colors". I've then adjusted the "Range", which originally showed the minimum and maximum altitudes recorded in this tile, so that both values are now round numbers. I've then chosen the actual colours by clicking the ellipsis (…) in the "Colors" line which opens the following window.

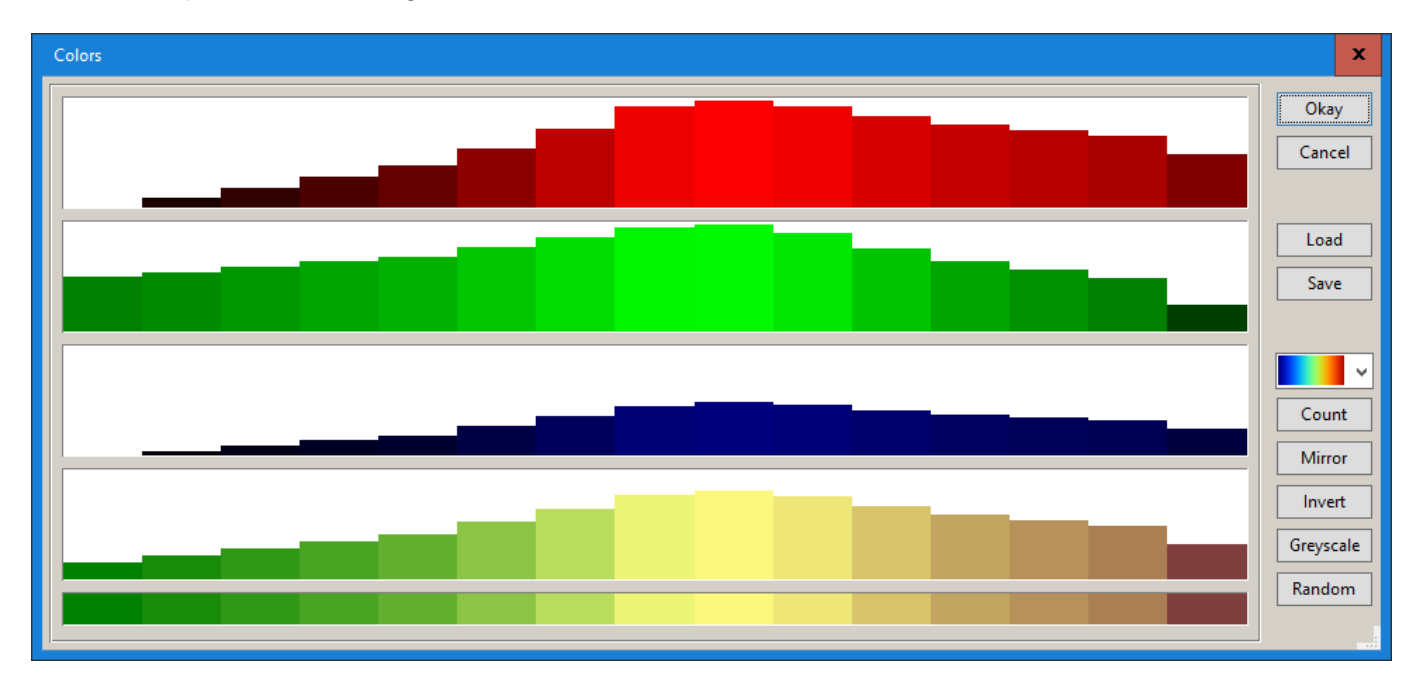

In this window I've set "Count" = 15 to display colours at 1m intervals and fill my "Range". 1m is arbitrary but it's best to choose a number that divides exactly into the final contour interval – 5m in this case – and gives a "Count" less than 20. I've chosen the green – yellow - brown colourway from the rainbow dropdown which gives a familiar green = low, brown = high relief map. (It's the 11<sup>th</sup> option up from the bottom of the palette). I then clicked "Okay". It's best to select the colourway after selecting the "Count".

To save changes in the Properties window you must first key "Enter" after the last change, then click "Apply" at the bottom of the Properties Window. If your changes don't display in the Map window just double click the relevant tile in the Data Window and select "New".

### **Saving your Template**

I prefer to keep all my finished templates in a dedicated "Templates" sub-folder in the project folder for my map. To save this image as a template, right click "DTMMosaic" in the Data window and click "Save as Image" to save in your templates folder. I save this template in .png format, with the filename "Altitude". In the next dialogue window tick to save the "Georeference" but not the "Legend". This will create a small .pgw file with the geo-referencing information which must be kept with the .png file.

Creating a coloured relief template like this makes a good introduction to the basic processes for handling LiDAR data in SAGA-GIS. However, it's not a particularly useful template in practice. I've sometimes found it useful in complex contour areas to confirm what's "up" and what's "down". But for most relief features I rely on contour, hillshade and slope gradient templates as described in the next chapters. I also describe there how to "smooth" the excessively jagged edges evident in this image.

#### **Opening your template in OOM.**

If you've not already created your map, you need to open a new map in OOM with the correct scale and symbol set. I normally save my map in my "templates" sub folder. This permits you to move or copy the folder with the map and templates still linked, for example to send to another mapper.

OOM will then open with a blank (grey) map window displaying "Ready to Draw". If you click on the "Show Grid" icon on the toolbar you will see the grid, aligned square on the screen. By clicking the

adjacent drop-down arrow to configure the grid, you will see that the grid is aligned by default to magnetic north. If you alter this to grid north or true north it has no effect at this stage. Until told differently, OOM assumes that all three norths are the same.

You must then geo-reference the map by selecting "Map / Geo-referencing" from the toolbar. In OOM version 9.4, I found it simplest to leave the coordinate reference system (CRS) set to "local" with "Declination" and "Grivation" left as zero. I just entered the OS 12 figure (1 metre) coordinates of my map origin in the "local" line. I normally use the coordinates of the nearest whole km grid intersection SW of my map. Selecting "local" for the CRS and leaving the other values at zero kept all three norths aligned straight up the map screen. I left adjusting the map to the correct magnetic north till later.

However, a change introduced in OOM version 9.5 means that LiDAR and other georeferenced templates will not open properly unless a specific coordinate reference system is defined. For UK users using OS mapping and DEFRA LiDAR data, this requires setting the CRS to EPSG code 27700 to match the Ordnance Survey (OSGB 36) projection. Do this by clicking the dropdown arrow on the coordinate reference system line. You can then set your map origin coordinates as above in the "EPSG 27700 coordinate" line, and click OK. This works in versions 9.4 and 9.5 and is the method I describe here.

If you now return to the geo-referencing window you will see that the "Declination" is still set to zero, but the "Grivation" setting is no longer zero. "Declination" is the difference between magnetic north and true north. "Grivation" is, strictly, the difference between magnetic north and grid north – what UK users normally refer to as the "magnetic variation". However, with "Declination" falsely kept at zero, the figure displayed as "Grivation" is the difference, fixed at this location, between grid north and true north.

Now, back in the map window, you will find that the map grid is still set to magnetic north, straight up the map. Changing to true north has no effect, but changing to grid north rotates the map grid.

You now have three options:

- 1. Leave things as they are. All UK georeferenced templates will open aligned to OS grid north and will therefore not be square on the screen.
- 2. Make a false entry in the "Declination" box in the georeferencing window to reset "Grivation" to zero. The value to enter is minus the value shown as "Grivation". This has the effect of resetting grid north straight up the map. UK georeferenced templates will now open square on the screen.
- 3. Enter the correct magnetic north for your location in the "Declination" box. An approximate value can be found by clicking the "Lookup" button. A more accurate value is available from the British Geological Survey (BGS) [here.](http://www.geomag.bgs.ac.uk/data_service/models_compass/gma_calc.html) Note however that BGS will give you the angle between grid and magnetic north when what you need here is the angle between true and magnetic north. So you need to adjust for the difference between grid north and true north as found above. The correct magnetic north will now be straight up the map, but UK georeferenced templates will not open square on the screen.

Method 3 has the advantage of setting your map correctly to magnetic north right at the start. But as magnetic north is not constant this may need further adjustment when the map is used for events in the future. It's also confusing whether to assign + or - to "Declination", especially as magnetic north is moving from west of true and grid north to east true and grid north during this current period.

Method 2 is simpler and has the advantage of keeping all your templates square on the screen. This matches the setup I used in OOM version 9.4 with the coordinate reference system set to "Local". That is how the templates are shown in the rest of this document, and this is the method I'm now using in OOM version 9.5. I can then rotate my final map to the correct magnetic north for the date of the event.

I'm not sure why OOM has made this change, but it may have been done to accommodate a new facility in version 9.5 to export maps in KMZ format for use with MapRun – a useful development.

The following assumes Method 2 is used, though if you prefer Method 3 it should be perfectly possible to follow these notes, recognising that your templates will be differently aligned.

To open a template you now need to select "Templates" / "Open Template" from the OOM tool bar, navigate to your templates folder and open the "Altitude" .png file. OOM will automatically read the georeferencing information from the associated .pgw file. The next dialogue window should display with "Geo-referenced (World file)" pre-selected. Just click "Open", and then confirm the coordinate reference system of your map by clicking "OK" in the following window. The template should appear, in the correct location and correctly aligned. It will also be listed in the OOM template setup window.

#### **NB: If you've set your map origin some way off your map footprint, this first template may open off screen and not be visible. Just click the "Show whole map" icon in the top tool bar to bring the template centre screen.**

The following screenshot illustrates the result in OOM. This actually shows a slightly "smoothed" altitude template layered underneath a similarly smoothed contour template with the same vertical interval (1m in this case). In the next chapter I describe how to produce smoothed templates and contour templates from DTM data in SAGA-GIS.

I've zoomed in to show detail in one of the more interesting parts of the map. Less interesting than it looks though. These are 1m contours. Apart from a few large pits, Tunstall is actually pretty flat!

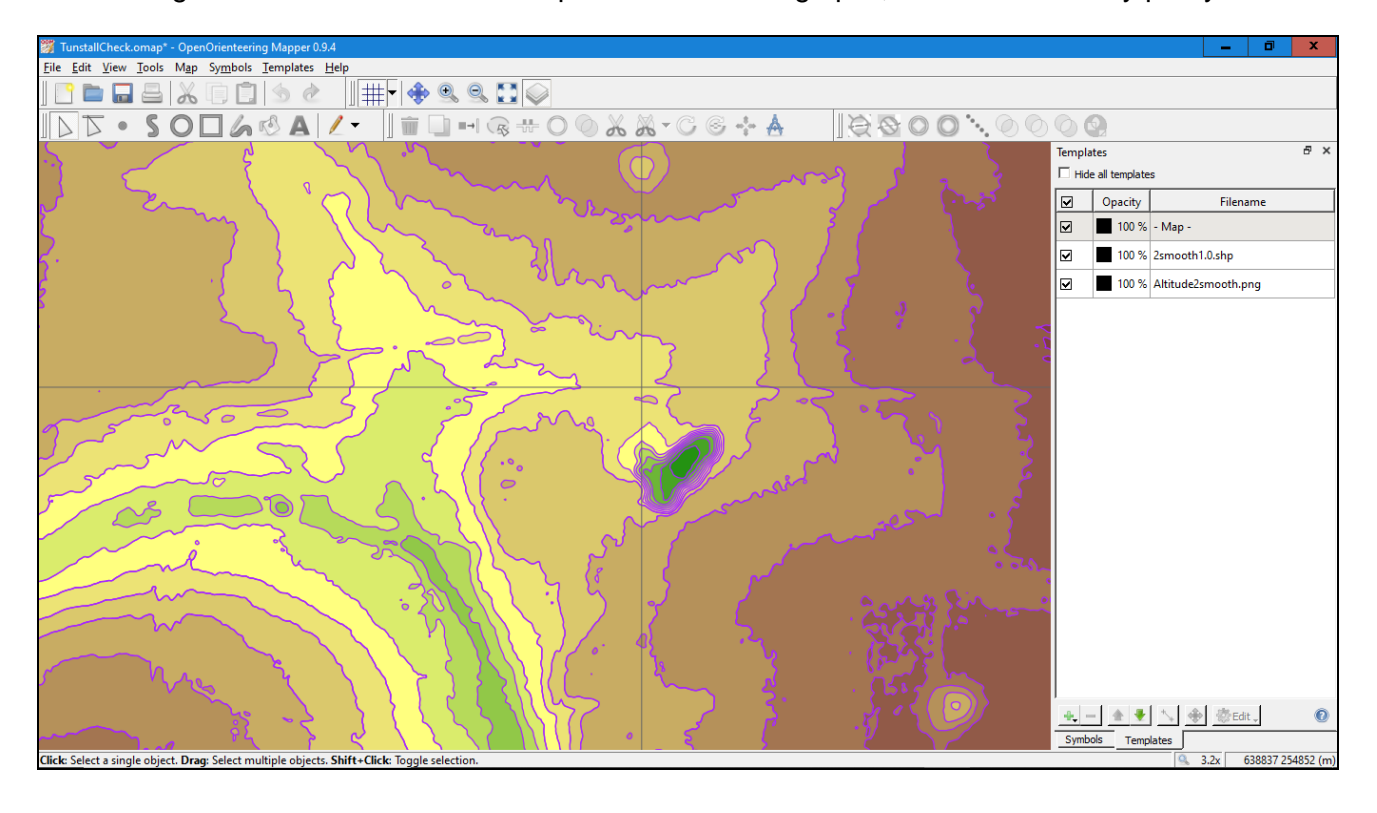

### <span id="page-13-0"></span>**Chapter 3: Obtaining Contours from LiDAR**

I've used Bridge Wood to illustrate this chapter as it is a much hillier area than Tunstall Forest. Bridge Wood requires only one 5km DTM LiDAR tile. No merging of tiles is required but I used the mosaicking tool in SAGA-GIS to crop the 5km tile to match the Bridge Wood footprint. This coincides with the 1km OS grid square TM1840. The SW and NE coordinates are 618000, 240000 and 619000, 241000.

I usually first create contour lines at the final contour interval for the map – normally 5m or 2.5m – which can be imported directly into OOM. I also produce contour templates at smaller vertical intervals which enable me to make fine adjustments to the contours and add form lines where appropriate to highlight useful detail. Smaller interval contour templates can also pick out accurately the positions of features such as small pits and knolls.

Contours can be created in SAGA-GIS straight from a DTM LiDAR tile, but these tend to be rather jagged with a lot of "noisy" detail which is not evident on the ground. For better results I first apply some "smoothing" in SAGA-GIS using the "Simple Filter" tool.

Confusingly, there are two "Simple Filter" tools in the SAGA-GIS toolkit. The correct one is has the parameter options as set out in the next screenshot. The incorrect one has an extra line.

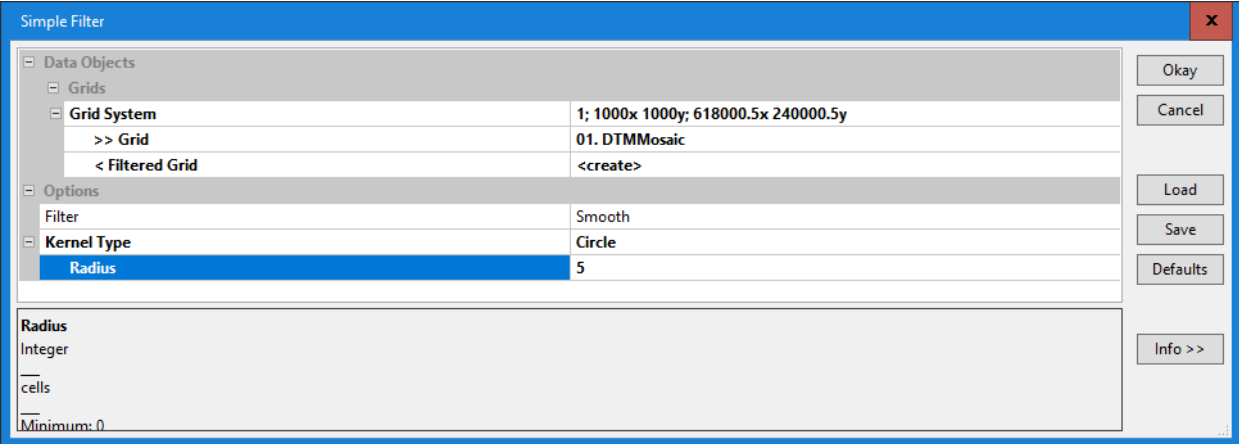

The screenshot shows the Grid System and Grid (the DTM tile) already set. I'm using the cropped "DTMMosaic" tile that I've created for Bridge Wood. "Filtered Grid" is set to "create" – this is important. "Filter" and "Kernel Type are set to their default values. The key setting is "Radius".

To produce smoothed contours for direct import onto OOM I've set the radius to 5. The contours then normally require little further smoothing in OOM. Some undoing of the smoothing may be needed to match detail that has been smoothed out in areas with complex contour detail, but I find this easier than starting with too little smoothing and having to adjust the contours to impose it across the entire map in OOM. You may want to experiment with different smoothing levels to achieve a result that works best for you. I've used radius 10 in the past, but now normally prefer 5. 10 may work better for less hilly areas.

For contour templates at smaller intervals I normally process the DTMMosaic tile a second time with the radius set at 2. This reduces the jaggedness without smoothing out useful detail. Don't forget to set "Filtered Grid" to "create". Otherwise SAGA-GIS will overwrite the previous tile. You may prefer to use 1 as this second radius value, or just stick with the unsmoothed tile to create contour templates.

With the parameters set, click "Okay" to generate a new tile in the Data window also called "DTMMosaic" (with a new serial number). I rename these in the Properties window as "5smooth" or "2smooth".

The contour lines themselves are created using the "Contour Lines from Grid" tool. The next screenshot shows the parameters set to produce contours from the "5smooth" tile to import directly into OOM at a final 2.5m interval. I've set the interval (or "equidistance") to 2.5m and expanded the minimum and maximum values as necessary to fit this interval. "Contour" is set to "create".

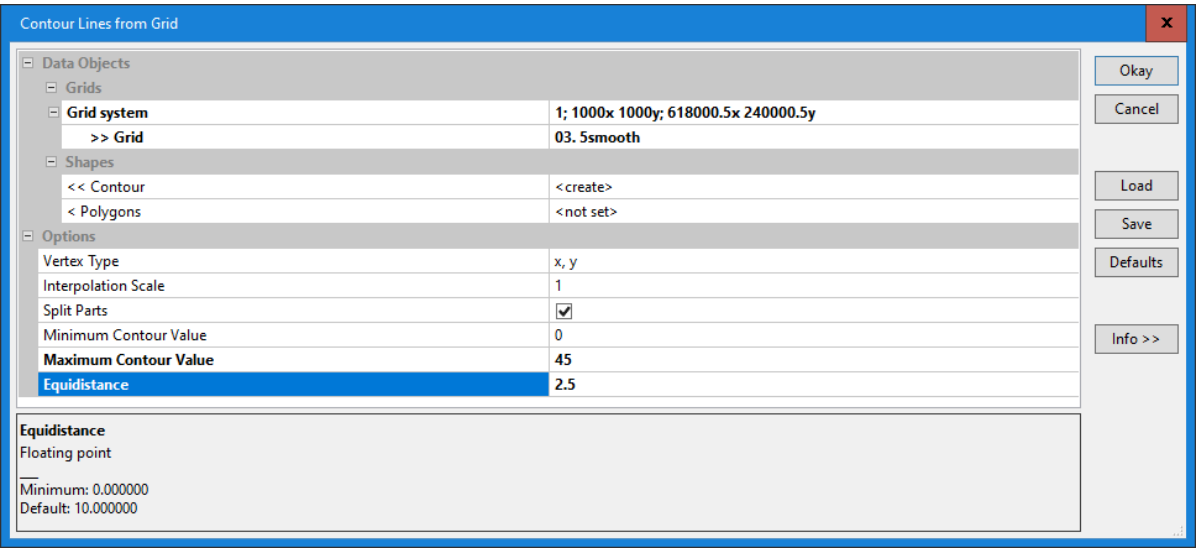

Contour tiles are vector files ("shapefiles") rather than raster (pixel) images. Click "Okay" and a new shapefile will appear in the Data window under the sub-heading "Shapes". If you double click this to view the contours in the map window the contours may be an odd colour but you can ignore this.

As a check, you can create a coloured relief map from the "5smooth" tile as in the previous chapter. You can then show the contour lines superimposed over this by selecting "5smooth" instead of "New" when you double click the new shapefile.

I then repeat the process to produce one or more reduced interval contour templates, this time from the "2smooth" tile. Remember to set "Contour" to "create" in the tool parameter window to avoid overwriting the previous contours. I usually produce a template at one fifth the final interval: 0.5m in this case.

To save a shapefile right click on it in the Data window and "Save as" (rather than "Save as Image") in your templates folder for the project. I name the files eg "5smooth2.5m", "2smooth0.5m". Several files are saved each time. The .shp file holds the data but the other files must also be kept in the folder – with one potential exception – see below.

If you're using OOM version 9.4 and set your coordinate reference system to "Local" in the georeferencing window, you will now need to delete one of the saved files – the .prj file which contains map projection data. Deleting the .prj file is not necessary if you have geo-referenced the map to the EPSG 27700 coordinate reference system.

#### **Loading the contours in OOM**

The smoothed contours at the final contour interval can now be imported directly into your georeferenced OOM map. I find this best to do before drawing other features on the map. In OOM Select "File / Import" and navigate to and open the .shp file which holds the 5smooth contours. Then just click "OK" in the next window if it appears, and select the contour symbol in the second window as shown below. Click "No" when then asked if you want to save the cross reference table.

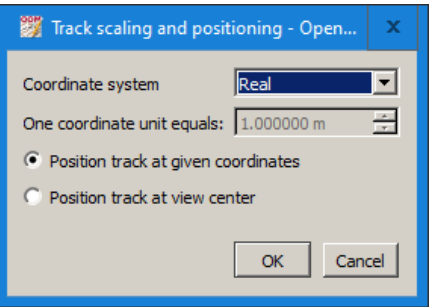

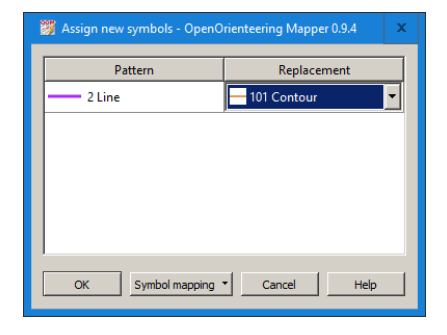

The imported contours should then appear as map objects, correctly positioned. They should all be selected, but if not you can easily select them all in the normal way, especially if nothing else has been drawn on the map. I then use OOM's "convert to curves" tool followed by the "simplify path" tool to simplify the contour lines – this doesn't significantly displace them, but it makes them less memoryintensive and much easier to edit. "Convert to curves" can take a few minutes.

You can then change every fifth contour to an index contour. It's possible to automate this, but we have relatively few contours on most SUFFOC maps so I find it's easier to do it by hand.

The full process is not especially quick, but it's a lot quicker than manually drawing the contours by tracing over templates.

The contours generated at smaller vertical intervals are not needed on the map itself but can be opened instead as templates. Shapefiles can be opened as templates in a similar way to image files. Select "Templates" / "Open Template", and navigate to and open the correct .shp file. Just click "OK" if you see a dialogue window with "Position Track at given coordinates". The contour template should open with purple contour lines, correctly aligned, which you may need to zoom in to see.

You can now overlay the map layer, which contains the draft final ("5smooth") contours, over the "2smooth" contour template and compare the two. You can edit the map contours where, for example, the smoothing process has smoothed out useful contour detail. Regardless of smoothing, 5m or 2.5m interval contours may miss features which smaller interval contours will display. Using the template as a guide you can "nudge" a contour line a little or add a form line to better display this detail.

#### **"Micro-interval" contour templates - an optional extra**

SAGA-GIS will produce contours from a DTM LiDAR tile at any vertical interval you specify. I was initially wary of trusting LiDAR-based contour templates with a sub-0.5m vertical interval, and I didn't bother with them. Intuitively, it didn't seem possible that data sampled at 1m horizontal resolution could produce meaningful contours at such small vertical intervals. However, having now checked against actual terrain in the field, I do think these "micro-interval" contour templates have value, particularly in identifying the location of pits, knolls, small re-entrants and spurs. Many will not be prominent enough to appear on the final map without over-cluttering it. But, in complex areas, I'm finding that having everything laid out in a remarkably accurate high resolution contour map is a good start from which I can then generalise for the final map.

So for a 1:10,000 map at 5m final contour interval I now produce an additional template from the "2smooth" tile with a 0.2m vertical interval to complement the one at 1m interval. For a 1:4,000 scale sprint map with a 2.5m final contour interval I produce an extra template at 0.25m vertical interval. I've even experimented with 0.1m interval contour templates with some success (see below). Note that SAGA-GIS may take several minutes to process these, depending on your computer speed.

For these micro-interval contour templates, just opening the .shp file as a template in OOM results in lines that are too thick and merge into solid purple on steep terrain. To solve this I create a new OOM map file with the same scale and symbol set, geo-reference it to the same co-ordinates, and *import* the .shp file into this new map, as described above for the smoothed contours. This time I import the contours as the new purple line symbol ("2 Line") without replacement. Once the import is finished I edit the new line symbol (right click the new icon in the Symbols window) to give it narrower line width (0.02mm). The imported contours then disappear, but will re-appear if you zoom in. I then save the new OOM file in my templates sub-folder as eg. "2smooth0.2m". This will normally be a large file.

You can then open this OOM file *as a template* in the main map using "Templates"/"Open Template". It will open, correctly geo-referenced, with thin contours which are visible when zoomed in.

The following screenshots show combinations of contours and contour templates to illustrate how the templates assist in creating the base map. The first shows the 2.5m map contours overlaying the 0.5m interval template. I've zoomed in to show detail. I wouldn't on this basis be making many changes to the map contours in this area. The smoothing looks about right. The template highlights a few "between contour" relief features that are worth highlighting on the base map for checking in the field.

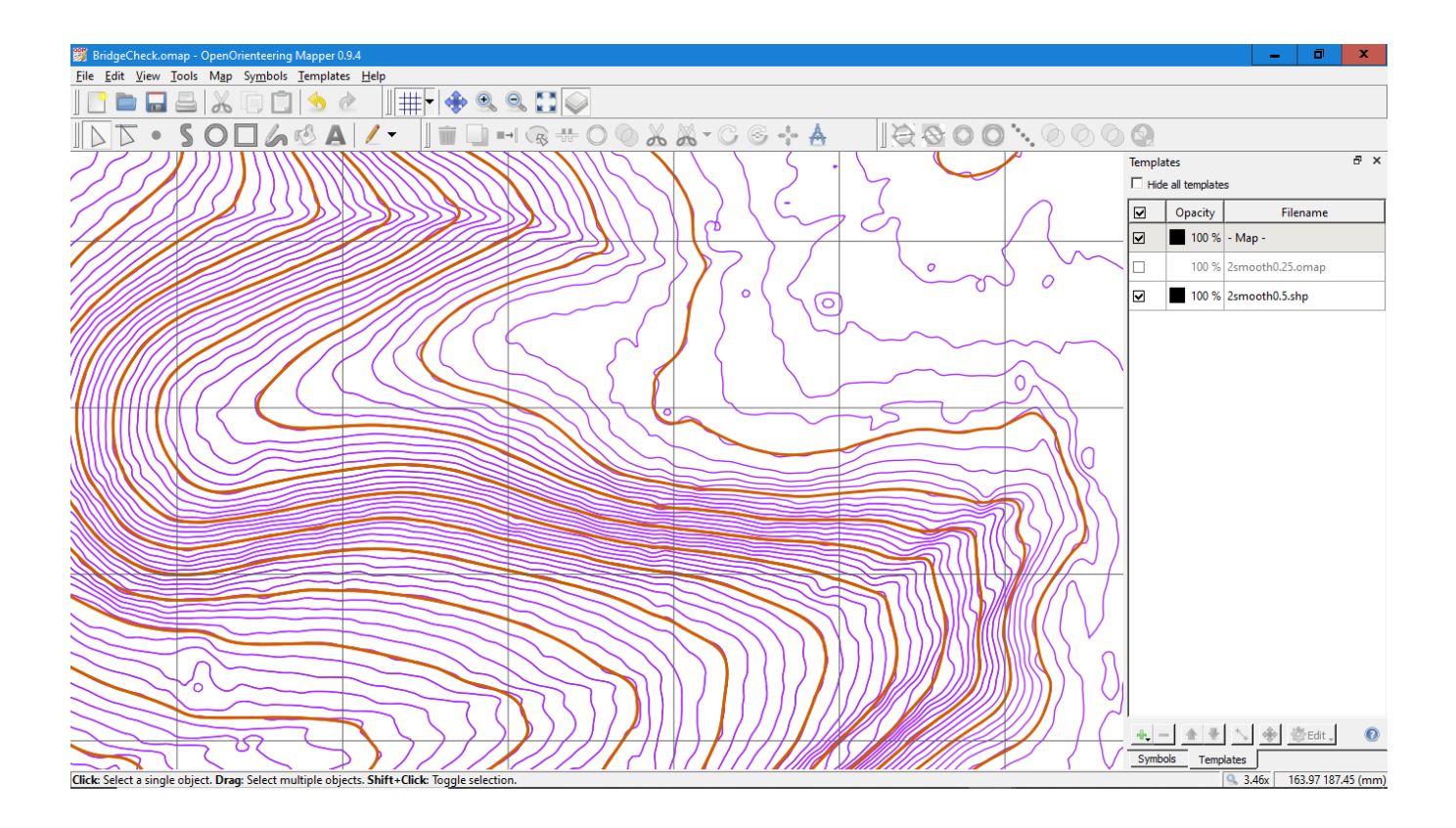

The second pair of screenshots show the map contours and the 0.25m interval template zoomed in to show the most complex part of the map. The left hand screenshot is as obtained from LiDAR. The right hand screenshot shows my attempt to interpret the terrain from the 0.25m interval template, and also benefits from a survey visit which confirmed that the 0.25m contours were remarkably accurate.

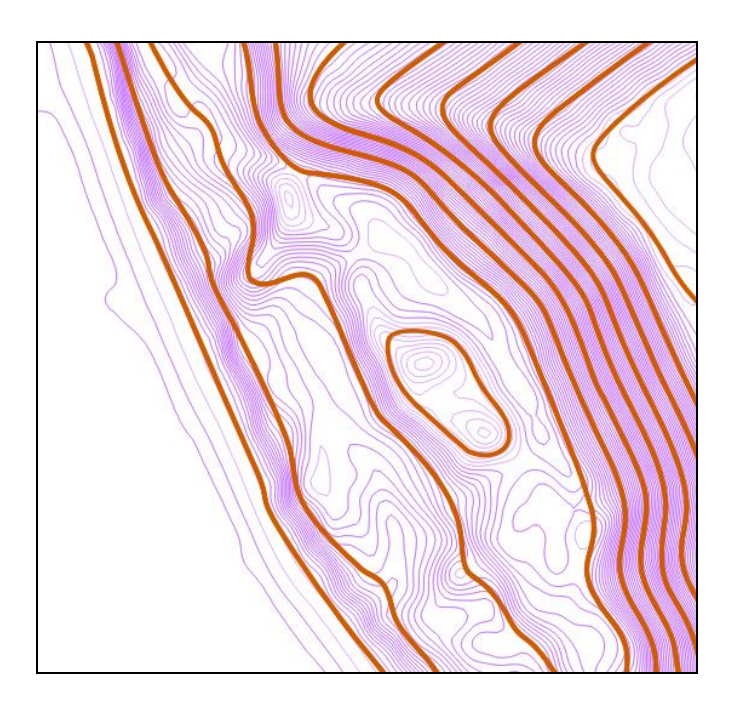

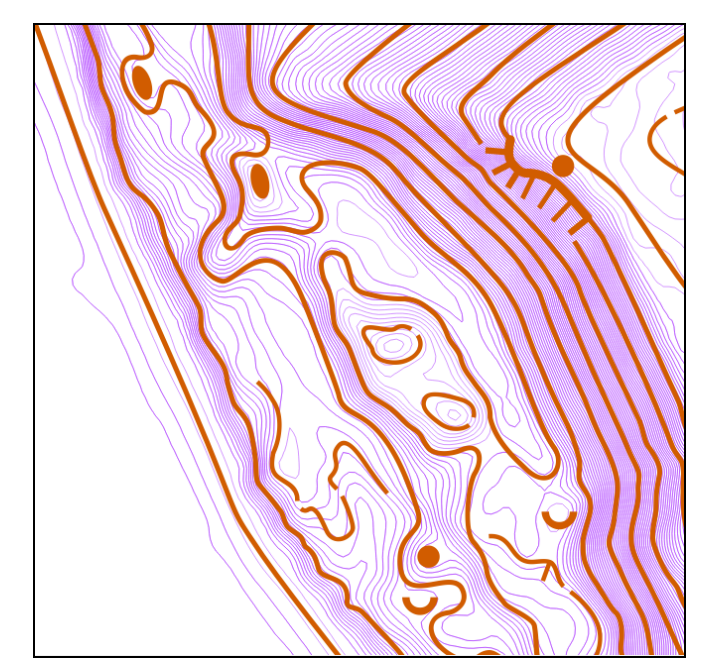

The last screenshot shows a small, pretty flat, section of Tunstall Forest where an extreme micro-contour template (0.1m interval) neatly picks out a line of 4 pits, probably left by bombs discarded from a wartime plane returning to Bentwaters airbase. We knew they were there from previous mapping, 15 years ago, but didn't have the positions quite right.

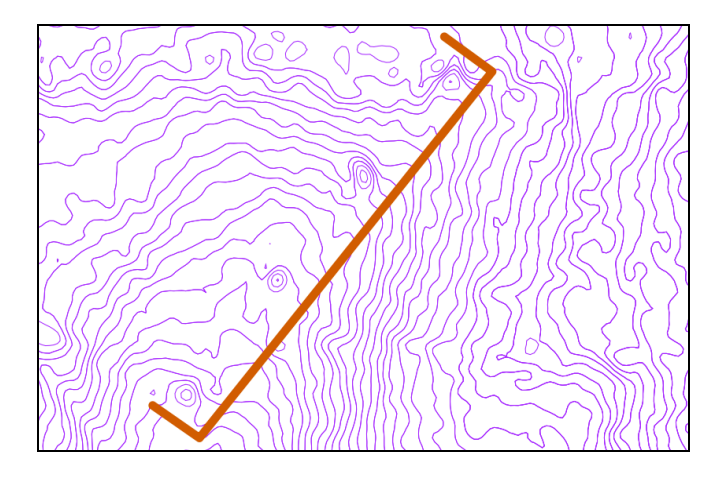

### <span id="page-18-0"></span>**Chapter 4: Obtaining Hillshade and Slope-Gradient Templates from LiDAR**

These two types of template are very useful for identifying line features such as ditches and earthbanks. They will also highlight footpaths where the line of the path is slightly raised or sunken compared to the surrounding terrain (which it often is). This is very useful in forested terrain where these features are invisible to aerial photography.

A hillshade template shows darker colours where the terrain is shaded from an imaginary light source. A slope-gradient template shows darker colours (or lighter – you can choose) where the gradient is steeper. They are produced using different methods but the results are quite similar. I generally prefer hillshade templates, and may ignore slope gradient templates which are more complicated to produce. But both can be useful.

#### **Obtaining hillshade templates.**

No new SAGA-GIS tool is required to produce hillshade templates, just some editing of the properties of the unsmoothed DTMMosaic template.

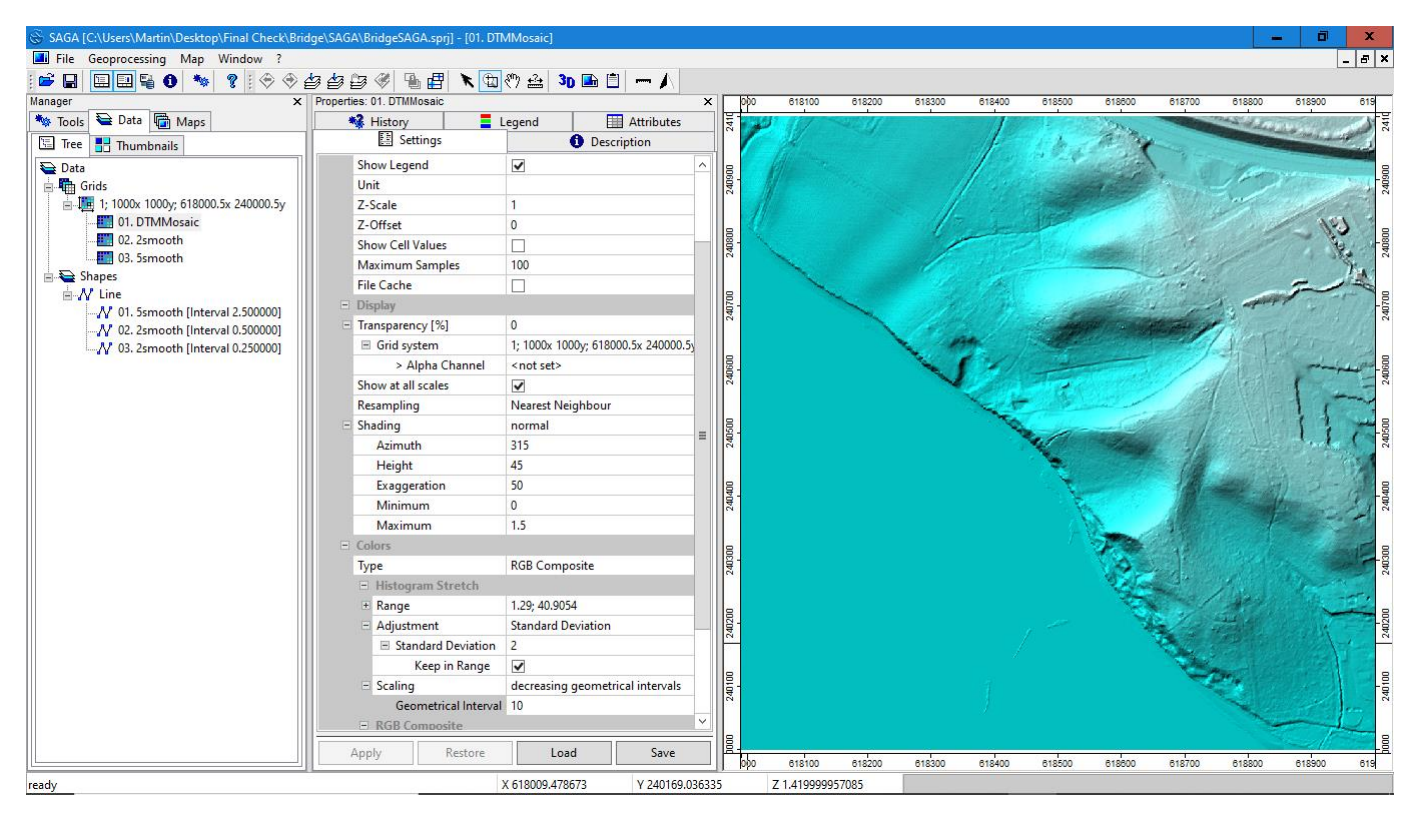

This screenshot shows the result at Bridge Wood after the appropriate parameters have been set and applied as shown in the Properties window. Some linear features, including paths, are clearly visible. Zooming in displays these more clearly.

The key changes in the Properties window are to "Shading". Here I've set "Shading" to "normal" and Exaggeration = 50. I've found values between 50 and 150 work well. It's a balance between undershading small features such as ditches and earthbanks and over-shading hillsides. Higher values work best in flatter areas – Bridge Wood is quite hilly (for Suffolk!) and works best with Exaggeration = 50. For Tunstall Forest I used 150.

I've left "Height" and "Min." and "Max." unchanged here from their default values. (Height is the virtual sun's altitude). It may be worth experimenting with altering the "Max" value a little.

I've kept "Azimuth" set at 315 for this template. Azimuth is the direction of the imaginary light source. (I'll call it the sun!), NW in this case. I normally then repeat the process (quickly done) with Azimuth set at 45 (NE). I've also experimented with azimuths at 135 (SE) and 225 (SW). Each resulting template best

#### $V$ ersion 2 – March 2021 19

highlights features running perpendicular to the sun's direction. Hillshade images with SE and SW azimuths display an optical illusion. Our brains are used to seeing images lit from above so in these templates ditches appear as earthbanks and knolls as pits (unless you turn your screen upside down!). But I still find these templates can pick out the line of some features more clearly.

In the above screenshot I've set Color "Type" to "RGB Composite". I've left "Range" as its default, but altered "Scaling" to "deceasing geometric intervals". This reduces the brightness on sun-facing slopes.

You can experiment with the settings to get the results you prefer. If you select "Single Symbol" as the "Type" you can adjust the colour. In "RGB composite" it defaults to cyan. You can set the "Type" to "discrete colors" and adjust the Value Range and the Color window to create a shaded version of the relief template described earlier. It looks very nice, and you might prefer it, but I prefer separate templates – a coloured relief template without shading, and two, or possibly four, cyan versions with shading at different azimuths.

This is now ready to be "Saved as Image" exactly as before. I name my templates "HillshadeNW" etc. For comparison, a section of a Tunstall Forest hillshade template is shown below. It shows the main path grid well, but also many smaller paths, ditches and earthbanks, including rootstock banks. Sometimes the best results can be obtained by overlaying a micro-contour template over this template in OOM.

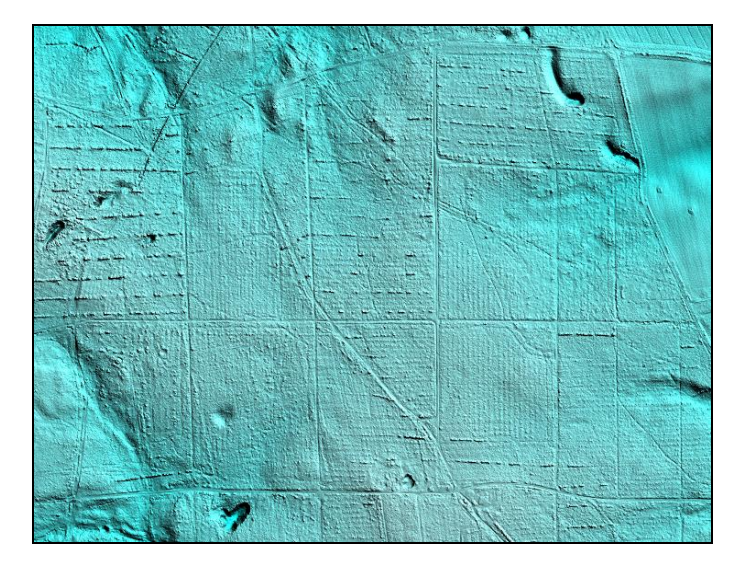

#### **Obtaining Slope Gradient Templates**

Slope gradient templates can be generated in SAGA-GIS from a DTM LiDAR tile using the "Slope, Aspect, Curvature" tool.

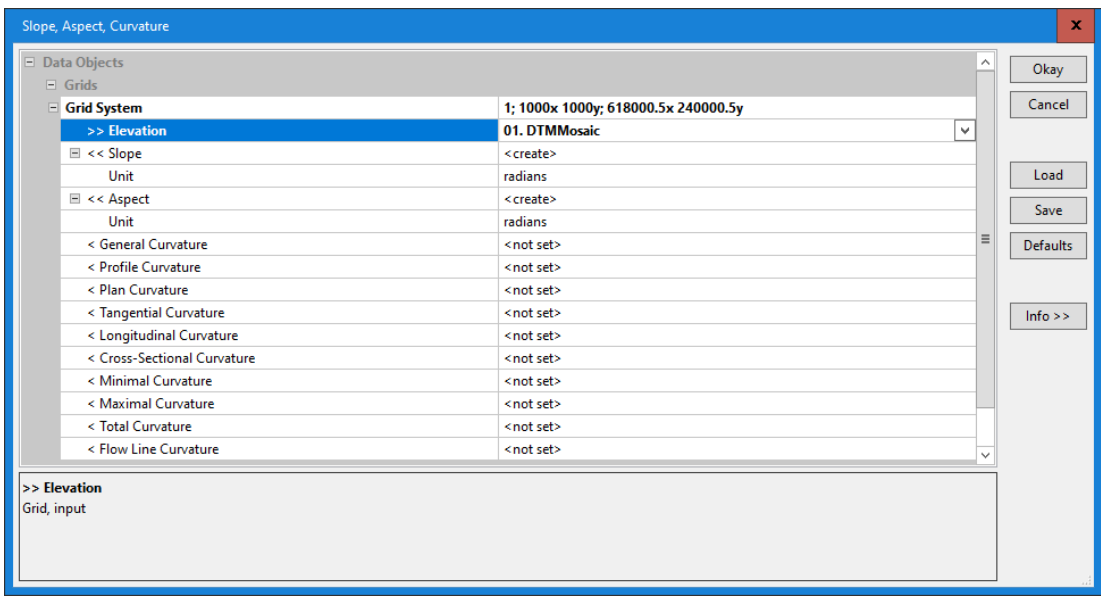

I've entered the Grid System and Grid – here called "Elevation" - as normal, and set "Slope" and "Aspect" to "create" to prevent overwriting any other tiles. I've left all the Curvature outputs as "not set". Click "Okay" to produce two new tiles named "Slope" and "Aspect". I've not found "Aspect" useful and normally delete this. "Slope" can be processed in different ways as shown in the next two screenshots.

In the first screenshot I've set the Properties similarly to the hillshade example above, with "Shading" set to normal. I've set "Exaggeration" = 150, "Type" to RGB Composite" and "Adjustment" as shown. In the second example I've set "Type" to "Shade" and "Coloring" to "bright – dark" and "Adjustment" and "Scaling" as shown which produces a greyscale image.

Both images highlight the paths and relief features. There is an almost infinite variety of images that could be produced by adjusting the various properties. Different sets of properties may work better for different map footprints, but I've tended to settle on one set, or ignore Slope Gradient altogether.

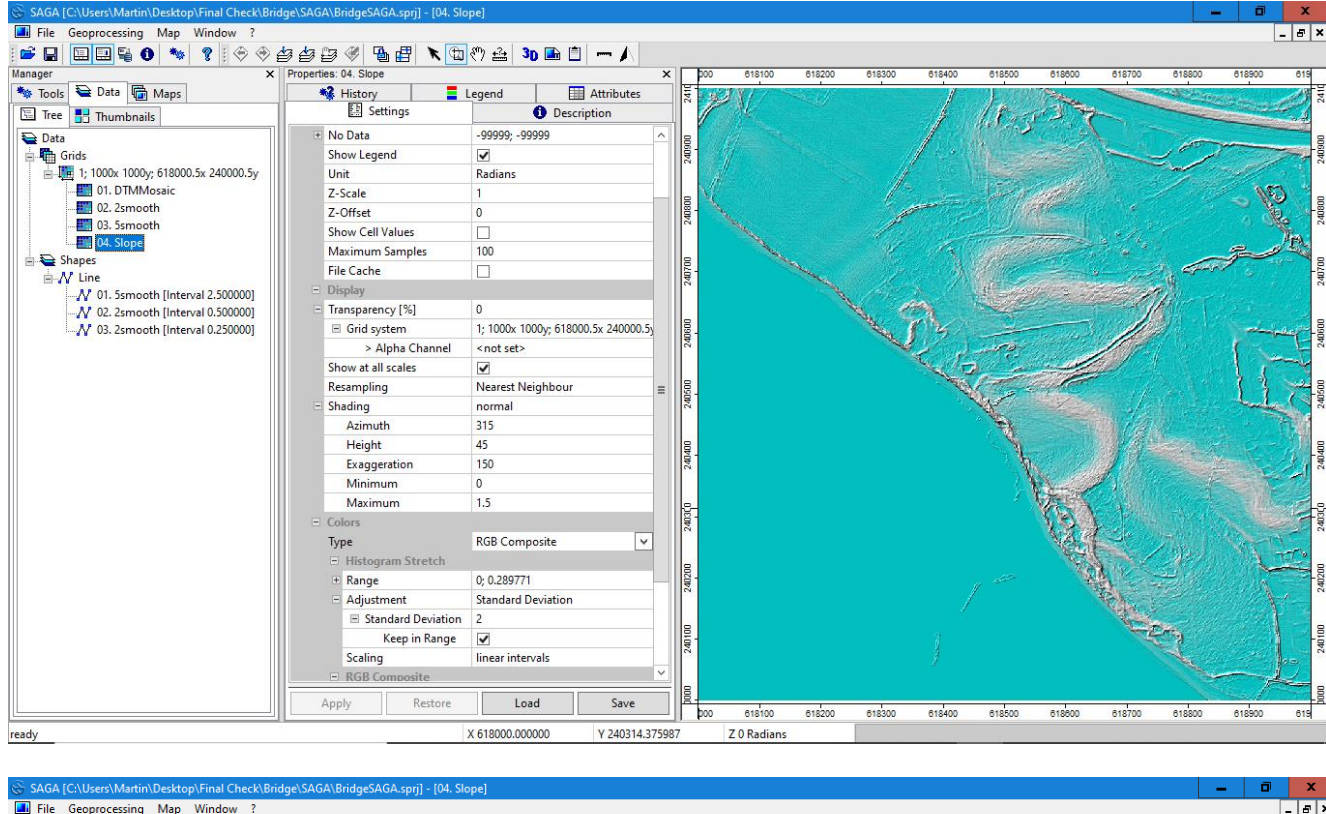

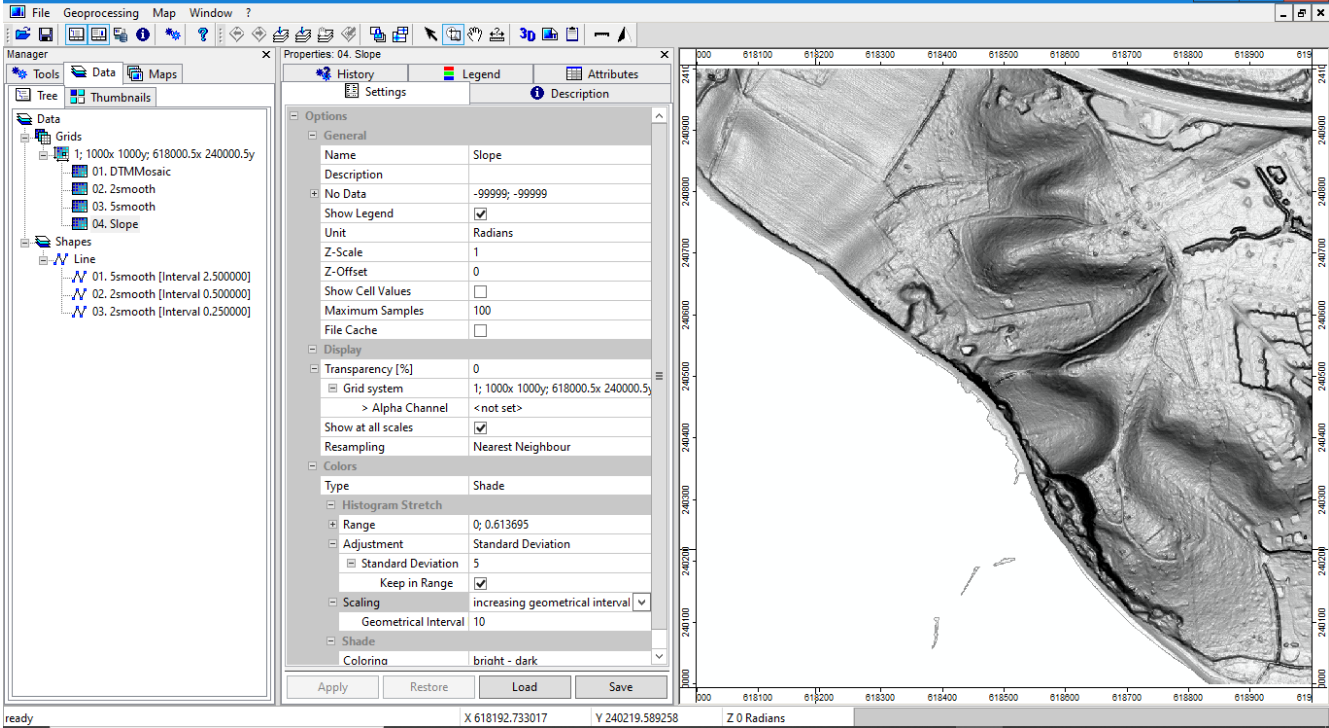

## <span id="page-21-0"></span>**Chapter 5: Obtaining Vegetation Templates from LiDAR**

We are currently fortunate in Suffolk in having up-to-date (2018 - 2020) LiDAR surveys available from the DEFRA National LiDAR Programme. Terrain (DTM) detail tends to change little over time and should remain substantially accurate for many years. Vegetation detail, however, changes markedly with the season and noticeably from year to year. But currently I'm finding the templates described in this section very useful – well worth the effort to produce them.

I normally download DSM and Intensity tiles from the DEFRA LiDAR site with my DTM tiles. I can then either merge and crop all three datasets in SAGA-GIS at the same time, or leave the DSM and Intensity tiles to later as I've done here. All three datasets must end up listed under the same Grid System.

For vegetation height templates I use the National LiDAR Programme First Return DSM dataset. The screenshot below shows the Mosaicking tool with this tile for Bridge Wood selected as the input "Grid". As I've already cropped my DTM tile to fit my Bridge Wood map footprint I can just enter "grid or grid system" as my target and select the correct grid system. I don't need to enter the coordinates again. I've named the new cropped tile DSMMosaic. "Target Grid" must be set to "create" as shown.

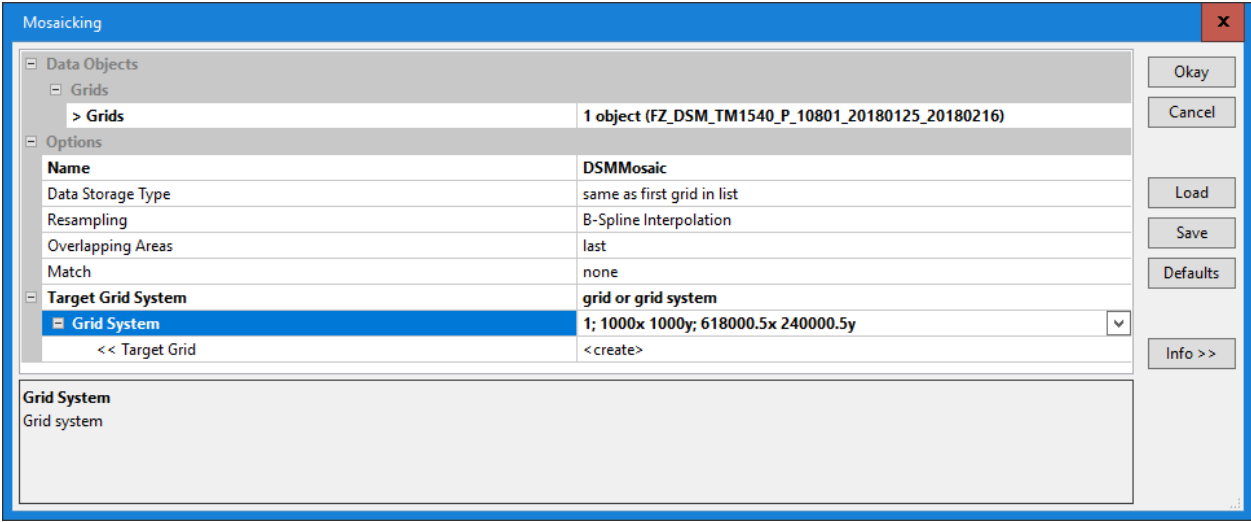

After merging and cropping, the new tile needs to be "normalised" to show tree height above ground rather than above sea level. This is the difference between the DSM and DTM values for each corresponding cell in the Grid System.

You can normalise DSM data in SAGA-GIS using the "Grid Difference" tool.

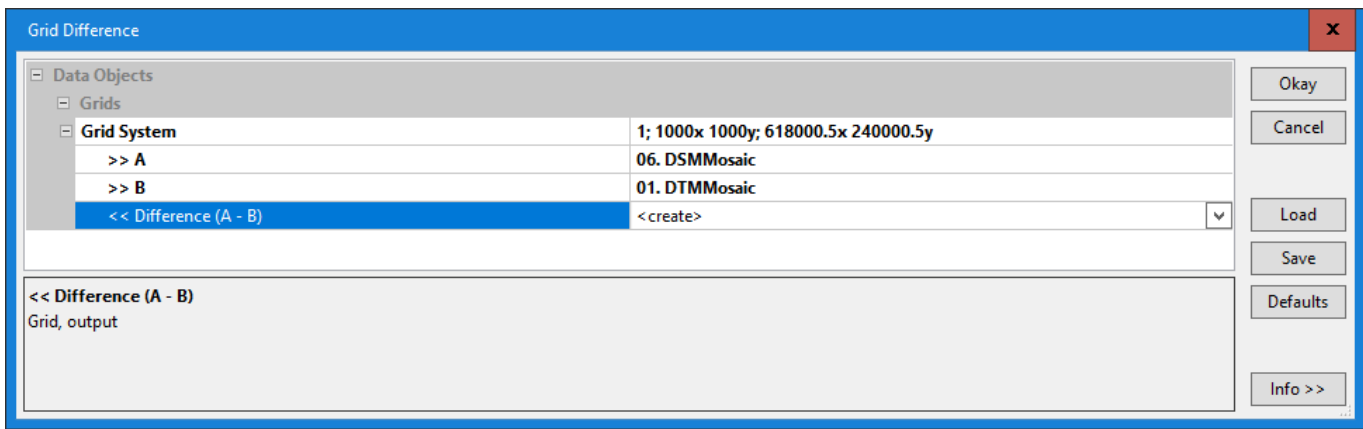

The screenshot shows the Grid System and the cropped DTM and DSM tiles for Bridge Wood already selected. DSM height values are greater than DTM so I've selected the DSM tile as "A" and DTM as "B".

Selecting "create" against "Difference (A - B)" will create a new normalised DSM tile named "Difference (A - B)" under the same Grid System. I've then deleted both the non-normalised and the un-cropped

#### Version 2 – March 2021 22

DSM tiles and renamed the new tile in its Properties window. I've renamed it "Vegetation". I've also, at this point, re-named the DTMMosaic tile "Altitude" – neater, but not necessary.

The Vegetation tile set with its default properties displays in unhelpful colours. The next screenshot shows the new Vegetation tile with its properties edited to produce a more user-friendly template. Note that water - the Orwell estuary in this case – normally displays white.

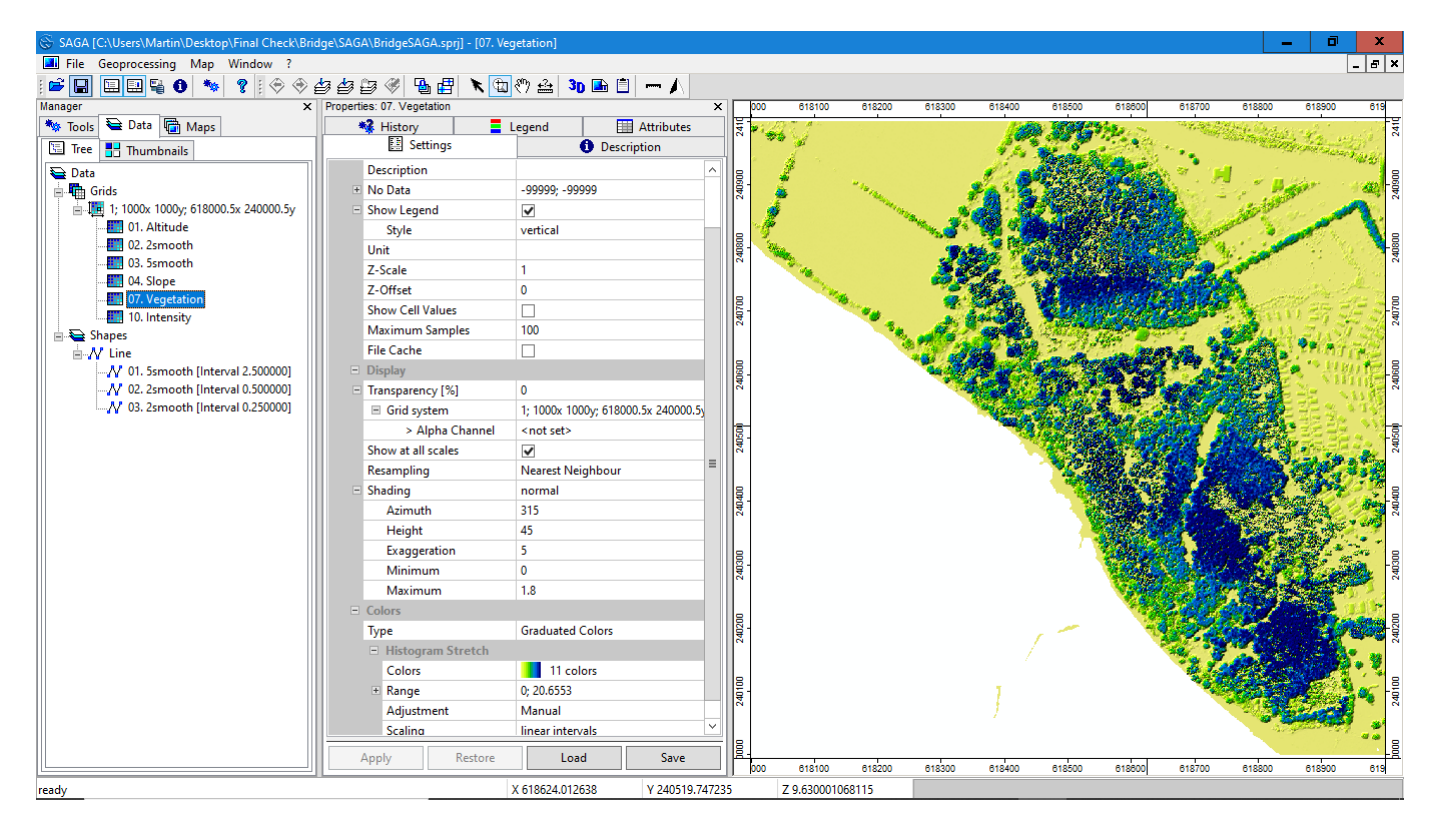

I first changed "Shading" to "normal" and set Exaggeration = 5, Minimum = 0, and Maximum = 1.8. This adds emphasis to vegetation boundaries. I set the minimum "Range" value to 0, and left the maximum unchanged. I left the Color "Type" as "Graduated Colors" – the default - then clicked in "Colors" and clicked the ellipsis (…) to open the Colors window.

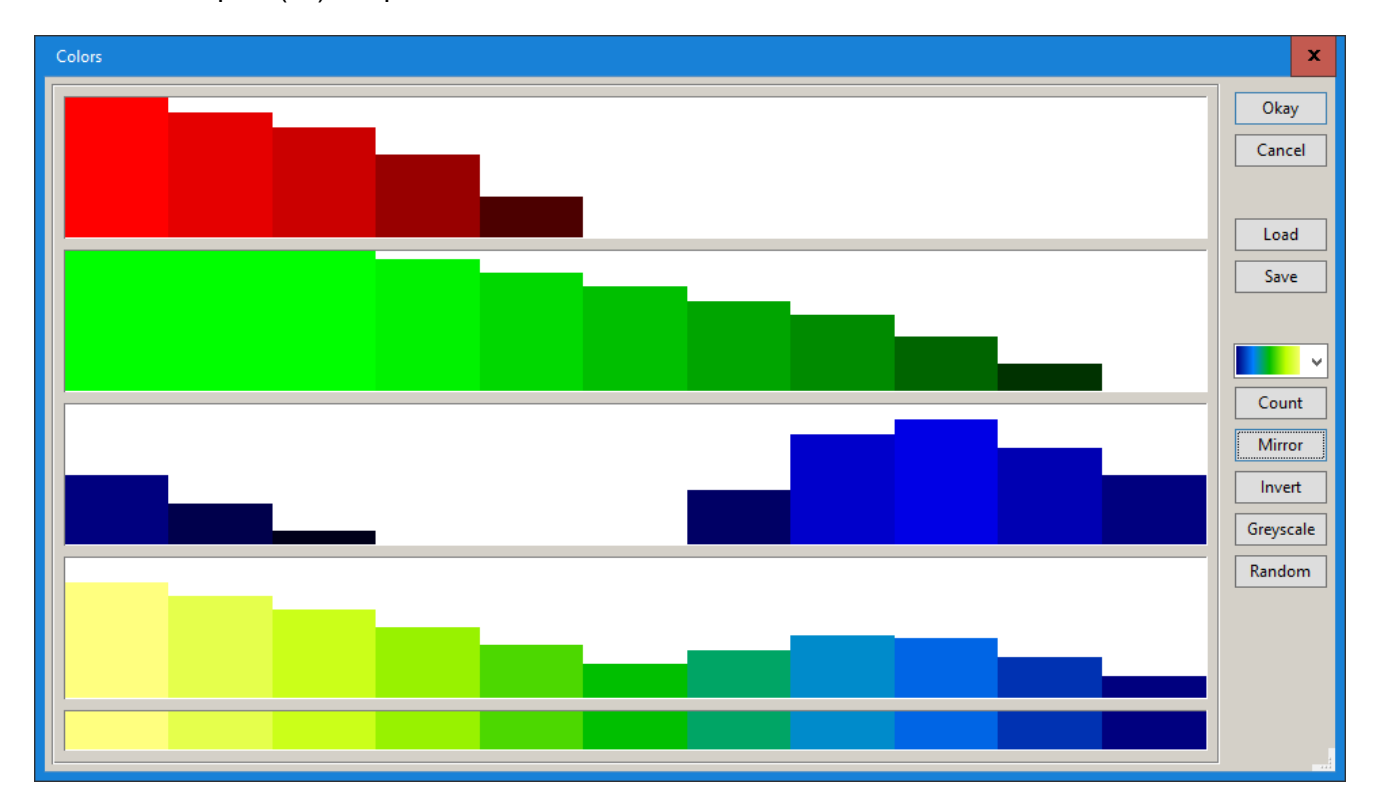

The screenshot shows the Colors window after I've clicked the rainbow dropdown, scrolled down, and chosen the bottom but one colourway from the palette (blue – green – yellow),. I then clicked "Mirror" to reverse the colours so we have yellow for open land and shades of green/blue for the trees – a very rough approximation to what we expect as orienteers. I've left "Count" as 11. Then click "Okay".

Finally, back in the Properties window, I clicked Apply to display the adjusted template. I then saved the template as normal.

Experimenting with different shading properties and colours creates a myriad of different effects which may or may not improve the "readability" of your template in OOM. I've settled on the above parameters for now.

This is a February survey and some of the apparently open areas proved in the field to be leafless deciduous trees which the laser pulses missed. I actually got a more accurate vegetation template for Bridge Wood from the composite DSM LiDAR dataset which has survey data from a different season.

#### **LiDAR Intensity Data.**

The Intensity data records the intensity of the first laser return, independent of altitude, so the tile does not need normalising. The screenshot below shows a greyscale image obtained from the Intensity tile with the Properties set as shown. I've set the colour "Type" to "Shade" and "Coloring" to "dark - bright". All other parameters are left at their default values. Many other colour and shade options are possible, as always.

I've found this template quite useful in identifying boundaries between different types of vegetation of similar height. It also shows paved areas and buildings well and picks out paths in open areas, sometimes better than an aerial photo.

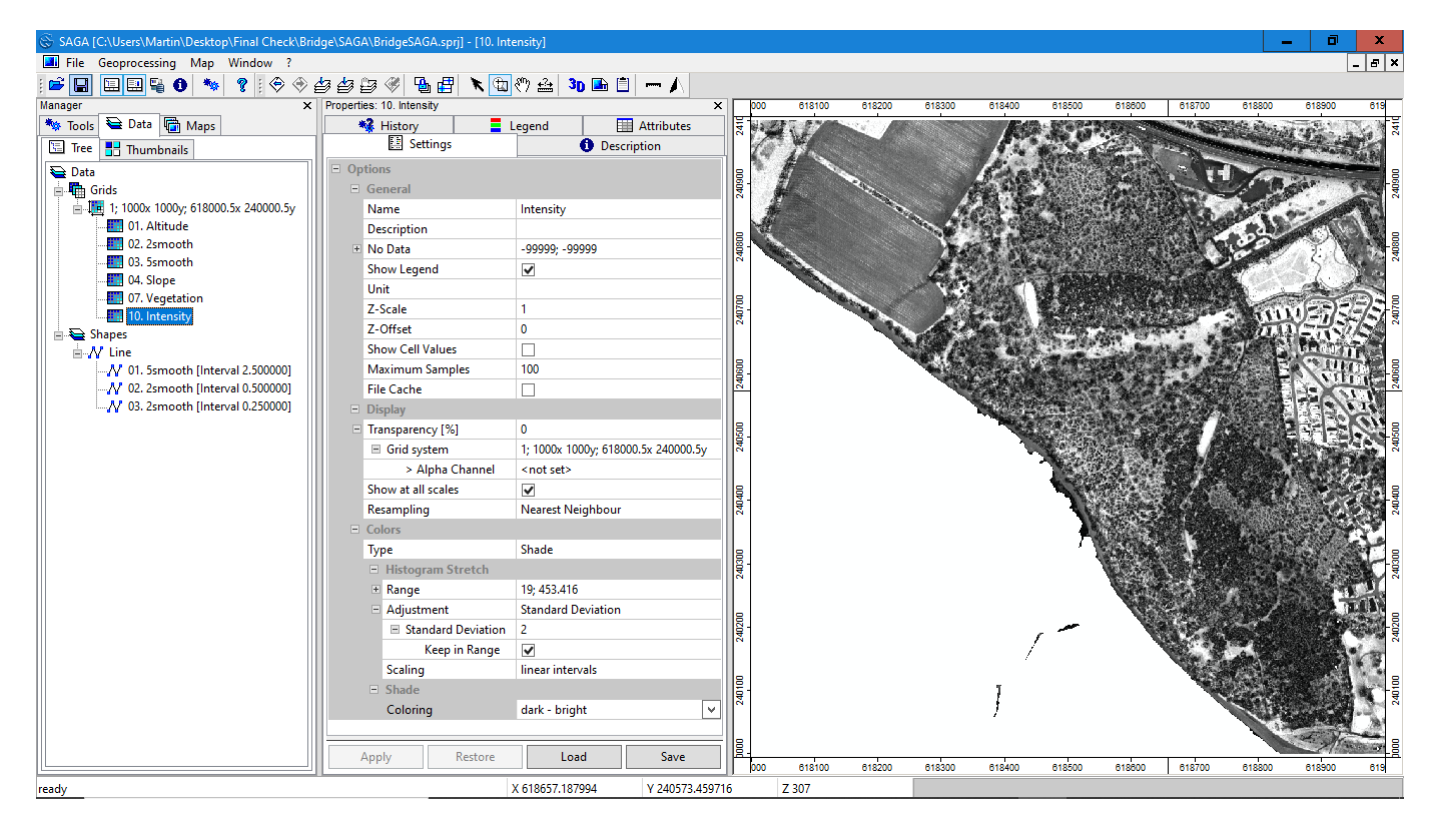

### **Vegetation Slope Template**

A different, sometimes useful, impression of vegetation height, and hence vegetation boundaries, can be obtained by applying the "Slope, Aspect, Curvature" tool to the Vegetation tile. I rename the output tile "VegSlope". The screenshot below shows the result with the properties as set. Again, infinite variation is possible. This is not a template I've used much, but you might find it useful. It's one that's offered in OCAD 2018.

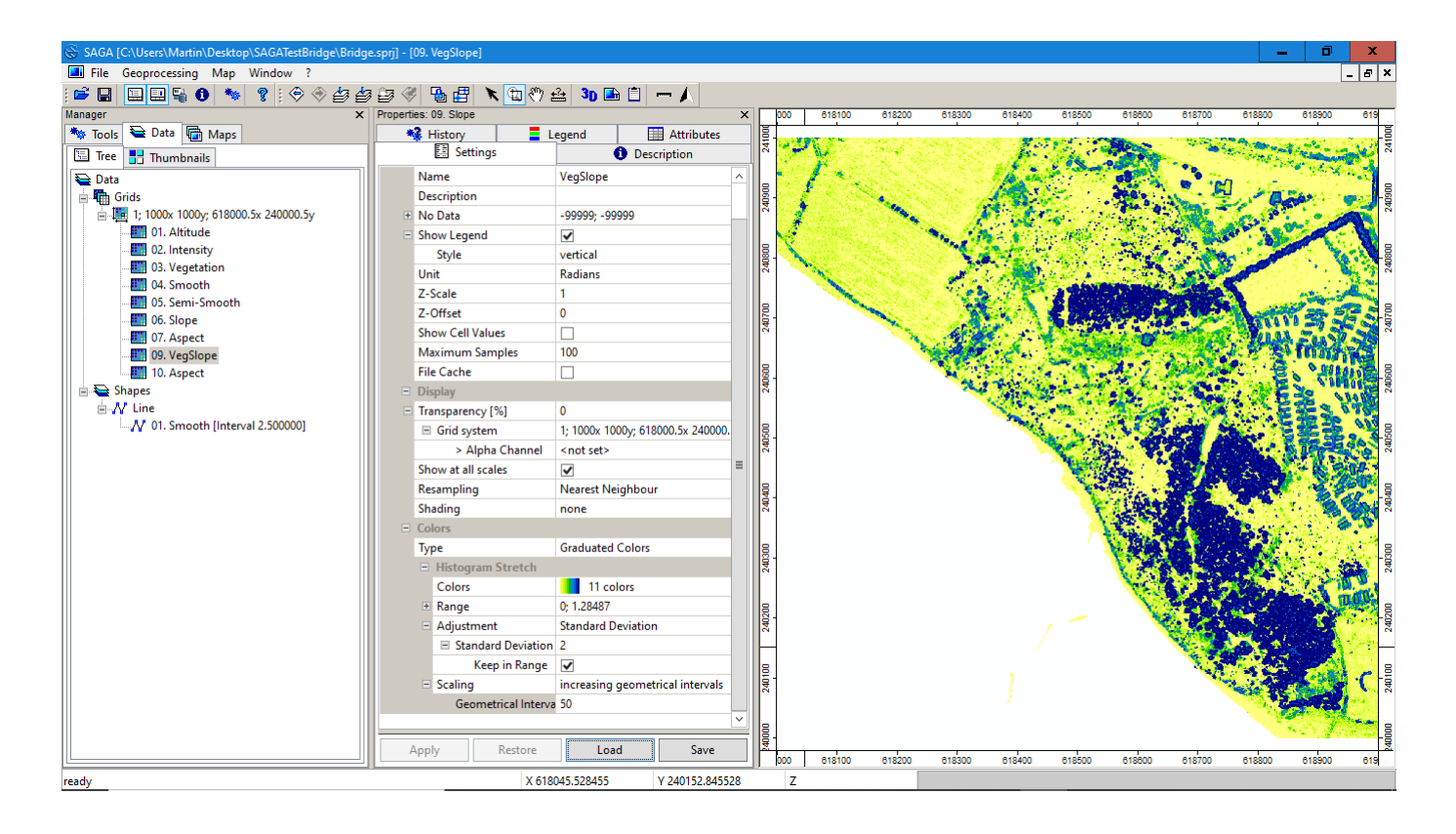

All the vegetation and intensity LiDAR templates described in this chapter suffer from the disadvantage of not "seeing" well through the tree cover. In this respect they are no improvement on aerial photographs. However, in contrast to aerial photographs, they "see" vertically downwards so they don't distort the position of treetops and roofs of tall buildings relative to the ground. And they also have no shadows. Because of the way it's surveyed LiDAR data is usually more accurately geo-referenced than standard aerial photography.

To display vegetation below the tree cover, you need to process LiDAR point cloud data. This is described in the next chapter.

### <span id="page-25-0"></span>**Chapter 6: Obtaining a LiDAR undergrowth template using LAStools and SAGA-GIS**

Most of the useful LiDAR data to create templates in OOM is obtained from DTM and DSM tiles. But these models ignore any intermediate laser returns between the first return (the tree tops) and the last return (the ground). For an estimation of runnability we need to consider these intermediate returns.

To achieve this we must process the raw LiDAR point cloud data which stores all of the returns for each laser pulse. Each individual return has "x, y" horizontal coordinates and a "z" value, denoting altitude. The DEFRA National LiDAR Programme provides point cloud data in which each x, y, z point in the cloud is also accompanied by several "attributes". The "intensity" attribute records the strength of the laser return. The "classification" attribute groups the z values by height above ground. Classification "4" includes z values whose height above ground is between 0.15m and 5.0m. So this classification covers most of the vegetation height range we are interested in when checking runnability. But a tighter range such as 0.2m to 2.0m more accurately reflects the sort of undergrowth and body-height vegetation that slows us down as orienteers.

Mappers with OCAD 2018 can analyse point cloud data and produce templates showing undergrowth density using OCAD's in-built tools. It's also possible to analyse point cloud data with the Karttapullautin application, but I've not myself found that especially helpful for producing base maps. The process described below uses LAStools software together with SAGA-GIS to produce an equivalent result to OCAD 2018 for those using OOM or earlier OCAD versions.

It may be questionable whether the result is worth the additional time spent. I've used this method with four maps so far, and my initial impression is that, on balance, it is. The resulting templates should be accurate for the date of the survey flight. Undergrowth will of course change with the season and from year to year, but checking in the field in Tunstall Forest exactly one year after the DEFRA survey flight, I found the template gave a pretty accurate picture of the undergrowth and low level vegetation under tall tree cover. In many areas, a quick check in the field was all that was required to confirm this, rather than a detailed survey of each undergrowth boundary. One might hope that orienteers wouldn't expect to rely on too precise undergrowth boundaries for navigation anyway, just for an indication of best route choice.

SAGA-GIS can import point clouds and has tools to merge and crop them to your map footprint. It can also extract subset point clouds (eg retaining only Class 4 data points). But I've not yet found a way in SAGA-GIS to "normalise" a point cloud's z values - ie convert from altitude above sea level to height above ground. LAStools is dedicated software for point cloud processing and will achieve merging, cropping, normalising and subset extraction in one or two steps.

LAStools downloads as a folder and sub-folders with all the necessary files. The download site is at <http://www.cs.unc.edu/~isenburg/laszip/>I only use the files in the "bin" (binary) sub-folder, but you probably need to keep the other folders for the application to work.

First you need to download from the DEFRA site the National LiDAR Programme Point Cloud tile or tiles that cover your map footprint. See Chapter 1 for details. These are 5km square tiles, so for many map footprints, including Bridge Wood, one tile will suffice - but Tunstall Forest needed its usual three.

For each 5km square, a zipped folder will be downloaded containing one sub-folder which contains just one .laz file. .laz is a zipped version of the .las format which is the standard format for point clouds. Each .laz file will normally be more than 100Mb.

You can extract a downloaded .laz file directly into the "bin" (binary) sub-folder in LAStools just by moving it across. Saving it in the "bin" folder makes it easier to work with. Note that LAStools requires files to be named without spaces. Also be careful when moving files across into the "bin" folder. If you release the mouse over a tool file, the tool may be automatically executed – not what you want.

If you have a single .laz tile you can complete all the processes required using the "lasheight" tool alone.

If you have more than one tile you first need to use the "lasmerge" tool to merge and crop the tiles. First click on the lasmerge application file in the "bin" folder. It will open initially as a command line window followed by a user interface as below. All the processes required can be executed in the user interface.

It's a little clunky, but the better option for those, like me, who are unfamiliar with using the command line. The alternative "lasmerge64" version appears to work in the command line only.

The following screenshot shows the lasmerge user interface. The left panel is for selecting and cropping your point cloud tiles. The "browse" button opens a list of .laz files in the "bin" folder. Double click each of your downloaded files and they will display in the top left window. Then use the "filter" button to open the options as displayed. Click the "by coordinates" dropdown, select "drop x below" and enter the x coordinate of the SW corner of your bounding rectangle in the "number or value" box. Click "Add" to add it to the window below. Repeat for the other three coordinates, as shown below for Tunstall Forest.

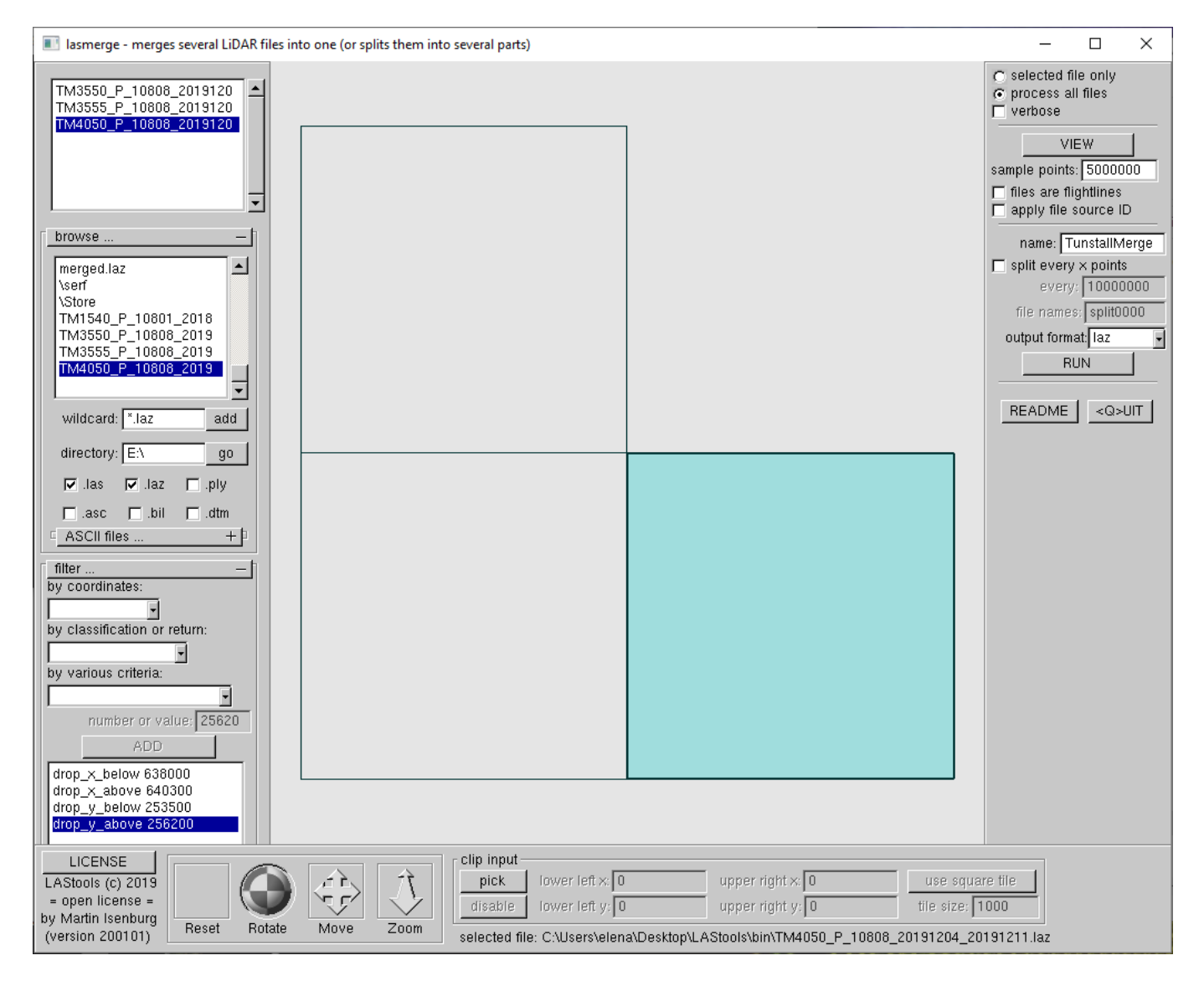

In the right panel you just need to give your merged file a name and click "Run". A "Run" dialogue box will appear. Click the "Start" button, and wait. There is no progress indicator, but the "Run" box will close when the task is finished, which may take a while. Your merged file will be saved in the "bin" folder.

The "lasheight" tool will clip a single input tile to match your map footprint if required. It will then normalise all z readings to height above ground and filter out all cloud points outside a range of values for z which you specify.

The "lasheight" tool opens similarly to "lasmerge" and its user interface is also very similar. You may see a licence notice on opening lasheight which you can accept – LAStools only requires licence payments for commercial use.

I've shown the "lasheight" interface below with the merged tile "TunstallMerge" opened in the top of the left panel via the Browse button. If I'm working with an already merged and cropped tile, as at Tunstall, there is nothing else to enter in the left panel. But if the map footprint only requires a single LiDAR tile, as at Bridge Wood, there is no need to use "lasmerge". You can crop a single tile in "lasheight" by clicking the "Filter" button and entering the bounding coordinates exactly as in the "lasmerge" screenshot above.

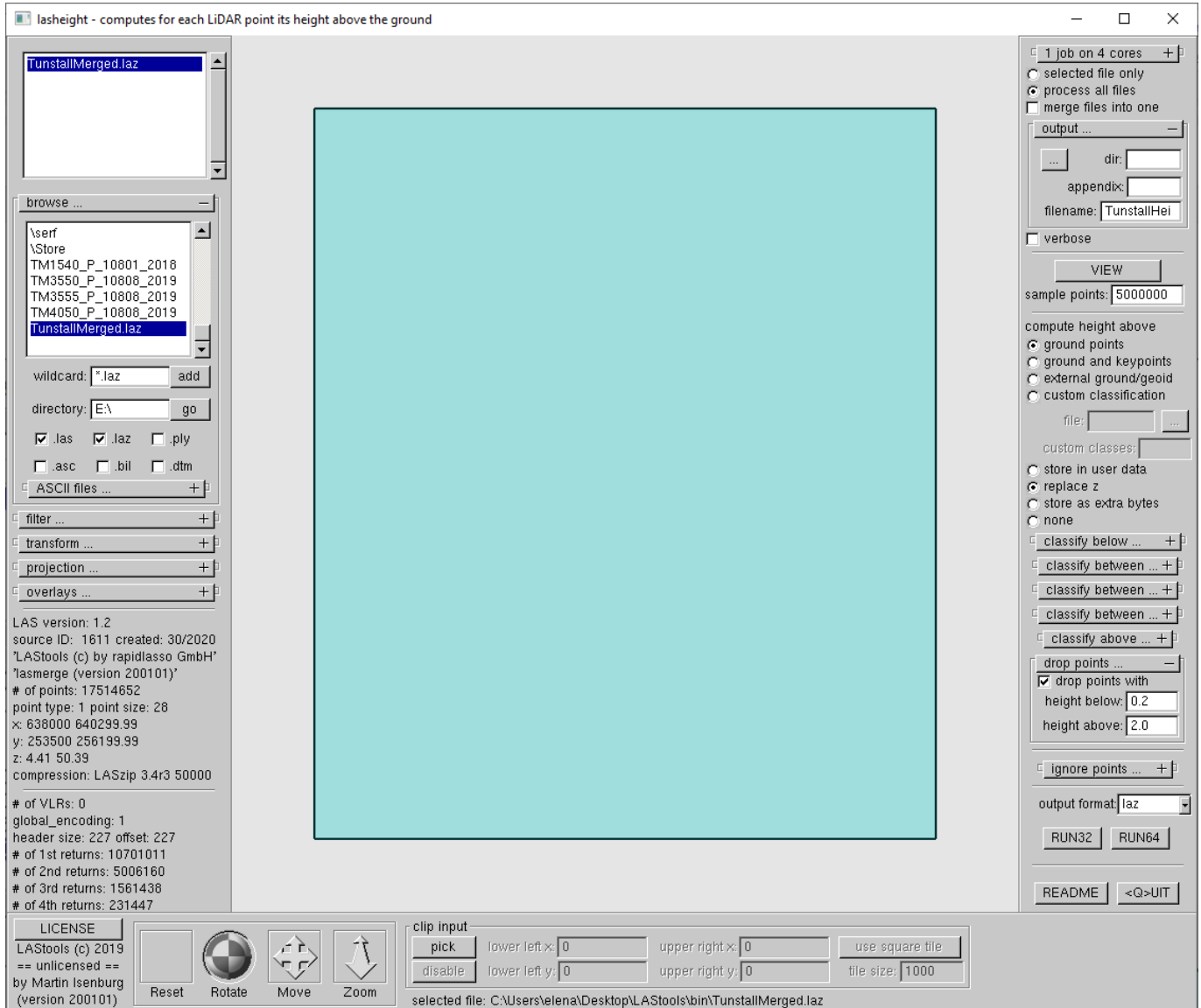

The right panel is for filtering the point cloud for the points you want to retain. Selecting "ground points" will normalise the z readings. Selecting "replace z" replaces the old, above sea-level, readings with the new normalised readings. Then click the "drop points" button to set the range of z values to *reject*. I've rejected ("dropped") those outside the range 0.2m – 2.0m. You can choose whatever range you prefer.

You can specify an output file name in the "output" dialogue. I've named it "TunstallHeight". Or you can just allow lasheight to save the output in the "bin" folder with the original filename but with ".1" added.

Then click "Run 64" (assuming your Windows version is 64 bit). The Run buttons are at the bottom of the right panel but may not be visible without first minimising the "output" and "drop points" dialogues. A "Run" dialogue box will appear. Click the "Start" button, and wait. The "Run" box will close when the task is finished. This may take a while.

You are now left with a very much smaller and more easily handled output point cloud file. The remainder of the task now works best in SAGA-GIS.

Version 2 – March 2021 28 You cannot load .laz files into SAGA-GIS v.7.8.0 by simply dragging and dropping as you can with DTM and DSM tiles (*though you can in v.7.9.0*). So you must click the "Find and Run Tool" icon in the toolbar to search for and select the "Import Point Cloud" tool. Using this tool is straightforward. It will import your processed .laz file from the LAStools "bin" file with its new normalised and filtered values. You can also import additional attributes, such as "intensity", but I've not needed to do this – I've left them unticked.

With large or multiple point clouds, "lasheight" will zero all the intensity values anyway, unless you pay for a licensed version!

The new point cloud tile, "TunstallHeight" in my case, will be listed under "PointCloud" in the Data window.

Then use the "Point Cloud to Grid" tool below to convert the point cloud into a normal grid of 1m cells. This tool will resample the cloud points and average the z values where there is more than one cloud point per cell - provided you choose "mean" as the "aggregation" option. 1m is the default cell size.

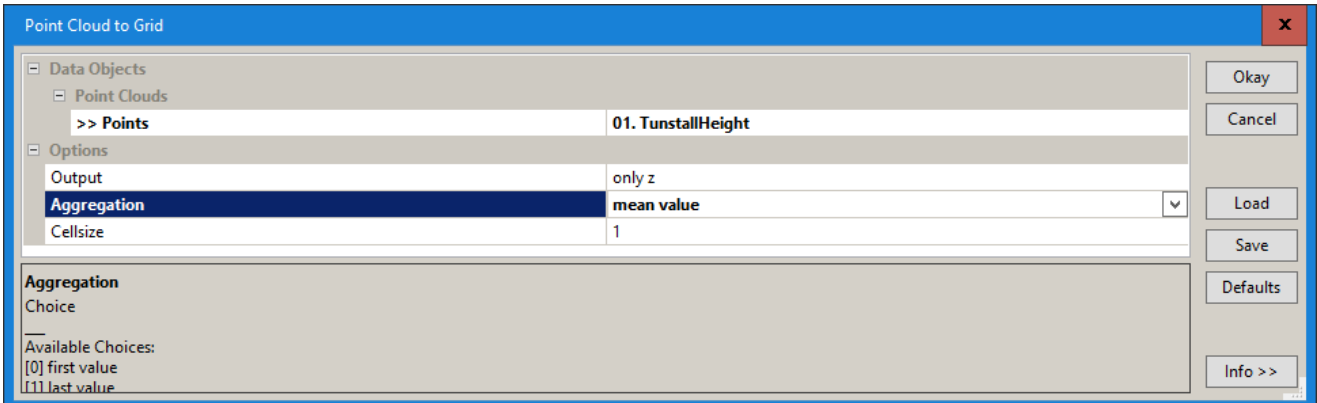

Clicking "Okay" will generate two new tiles listed under a new grid system: "TunstallHeight (Z)" and "TunstallHeight (Points per Cell)". The grid system should be similar to the one under which your other template tiles are listed, but may not be identical. This doesn't matter. I deleted the "Points per Cell" tile, and renamed the "(Z)" version "Undergrowth" in the Properties window.

The last step is to adjust the properties of the "Undergrowth" tile and save as a .png template as per normal. For the Tunstall example I chose parameters as per the screenshot below. For the colour palette I chose an all green version. It's 5<sup>th</sup> on the list in the rainbow dropdown in the "Colors" window. It needs mirroring to show the best result.

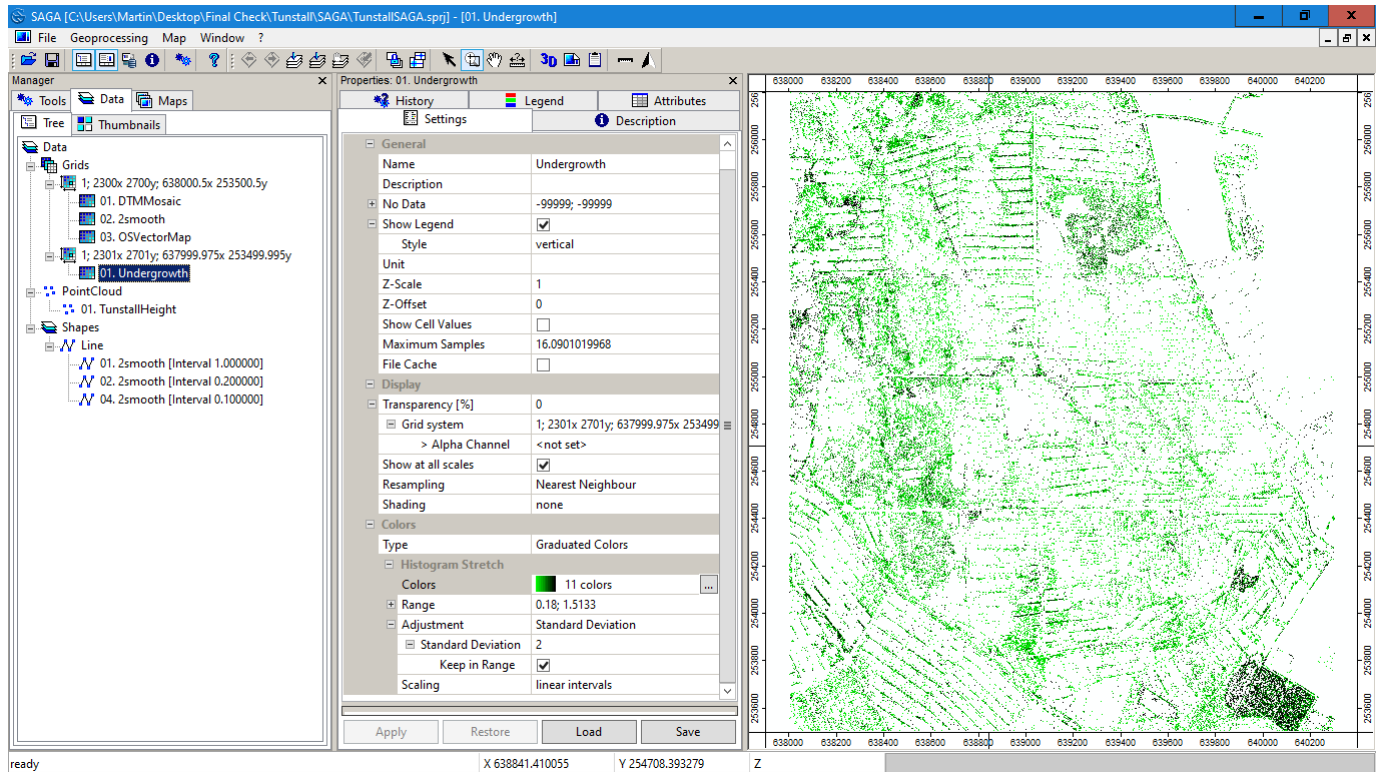

Every green cell in the resulting template represents one or more laser returns at that x, y co-ordinate from a height between 0.2m and 2.0m above the ground regardless of whether there is higher tree cover above. Provided the colour palette has been "mirrored", lower undergrowth (more likely to be drawn with the green striped IOF symbols – 407 and 409) will be displayed in lighter green, and taller undergrowth (more likely to be drawn with the area green symbols – 406, 408, 410) in darker green. The denser the pattern of green dots, the denser the undergrowth. Varying the parameters produced different intensities of colour, but I think the chosen parameters produced the best image overall.

As you can see, there's quite a lot of undergrowth at Tunstall at present. But much of it is directional (rootstock banks or brashings) allowing fast running with the grain. It creates a challenge for the planner though.

# <span id="page-30-0"></span>**Chapter 7: Creating geo-referenced aerial photo templates**

### Using SASPlanet and SAGA-GIS (with acknowledgements to Alex Finch)

SASPlanet offers a choice of high resolution aerial photographs of your whole map footprint in one download. The photos are not aligned to the OS Grid and require further processing to transform them to the Ordnance Survey OSGB36 map projection before they can be accurately loaded as geo-referenced templates in OOM. This can usefully be done in SAGA-GIS, especially if you are already using SAGA-GIS to process LiDAR data. OCAD 2018 has an in-built process to transform SASPlanet photos to different map projections, including OSGB36. For those not using OCAD 2018 or GIS software, Alex Finch's article on the Mapping Resources page of the British Orienteering website describes an alternative method to geo-reference SASPlanet photos using the "gdalwarp" application.

SASPlanet downloads directly [here.](http://www.sasgis.org/programs/sasplanet/SASPlanet_200606.zip) I'm using this 06/06/20 version. It downloads as a folder with various sub-folders. The SASPlanet application (.exe) file is in the main folder. I created a shortcut to it.

SASPlanet links to an extensive catalogue of maps and aerial photos – though many are not relevant to the UK. SASPlanet appears to be Russian software. I've looked at the photos in SASPlanet sourced from Google, Bing and ESRI ArcGIS. Which of these provides the best template may vary from area to area. I've found that Google offers the clearest and most recent aerial photographs of East Suffolk.

To extract a photo from SASPlanet open the application and navigate to your area. You will need to have "selected basemap" set in the top toolbar to a source that has coverage in your area. "Google Satellite" gives Google Earth's worldwide coverage and so is a good starting point.

Then press alt + R to draw a rectangle around your map footprint. Click one corner, then move and click the opposite corner. The screenshot shows this completed for Tunstall Forest.

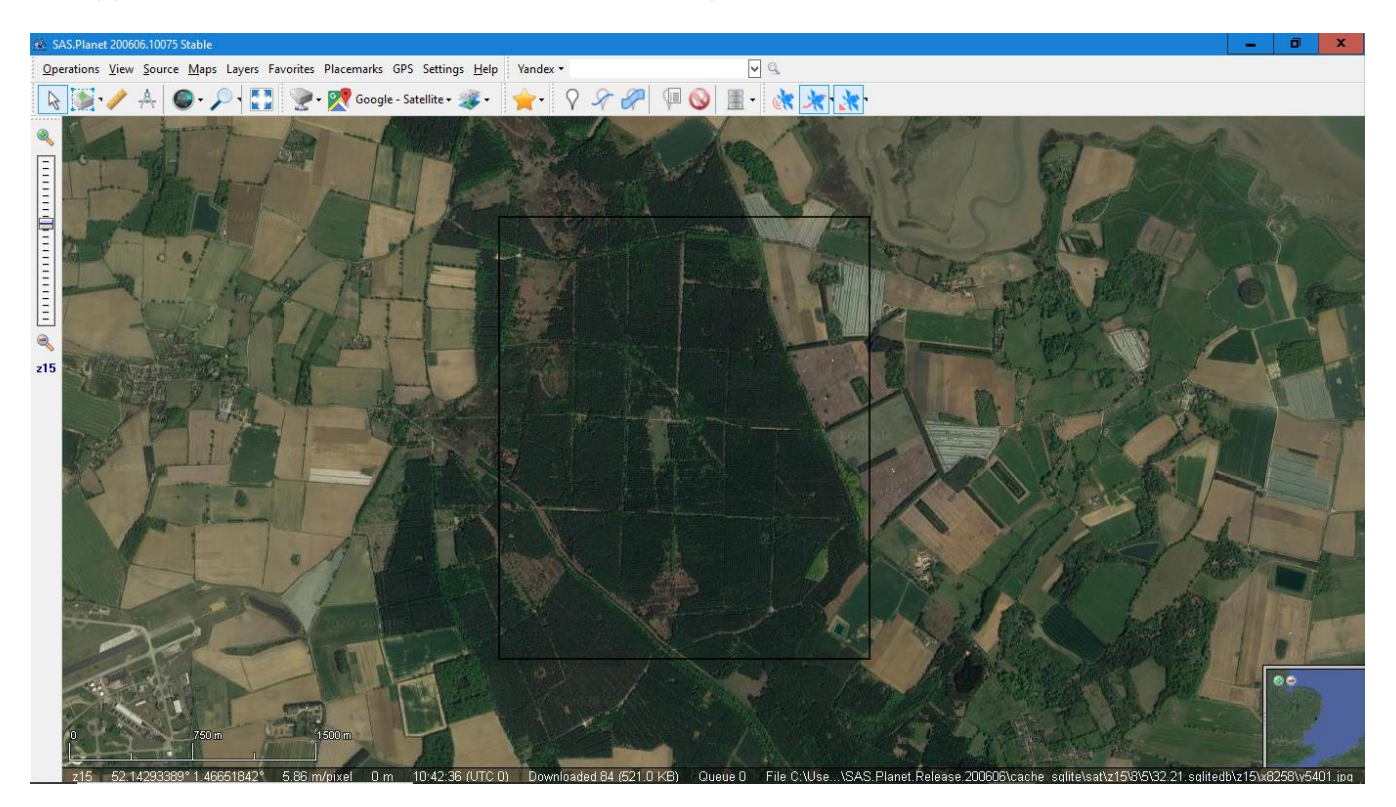

You can zoom in further to compare the various photo sources available for your footprint and select the optimum zoom level for your download (indicated on the left side of the screen). I've found that z19 is best with Google photos for large map footprints such as Tunstall. z20 is good for smaller footprints such as Bridge Wood. Greater zoom levels can exceed the maximum definition of the photo and therefore fail to add clarity, while slowing the process and adding greatly to the downloaded file size.

Now press ctrl + B to bring up the next screen and click the "Download" tab (normally the default).

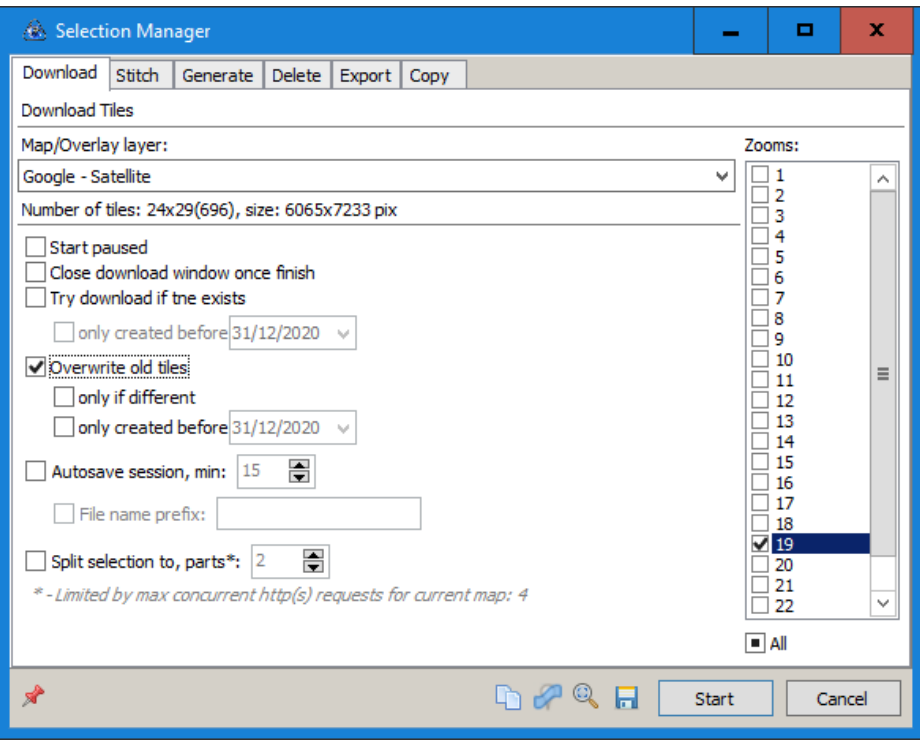

I've set the zoom at 19 and ticked "overwrite old files". Then press "Start". You'll see a progress window which shows how many files (tiles) are being downloaded – a surprisingly large number. On completion click "Quit" to close the progress window.

Now press ctrl + B again. And click the "Stitch" tab.

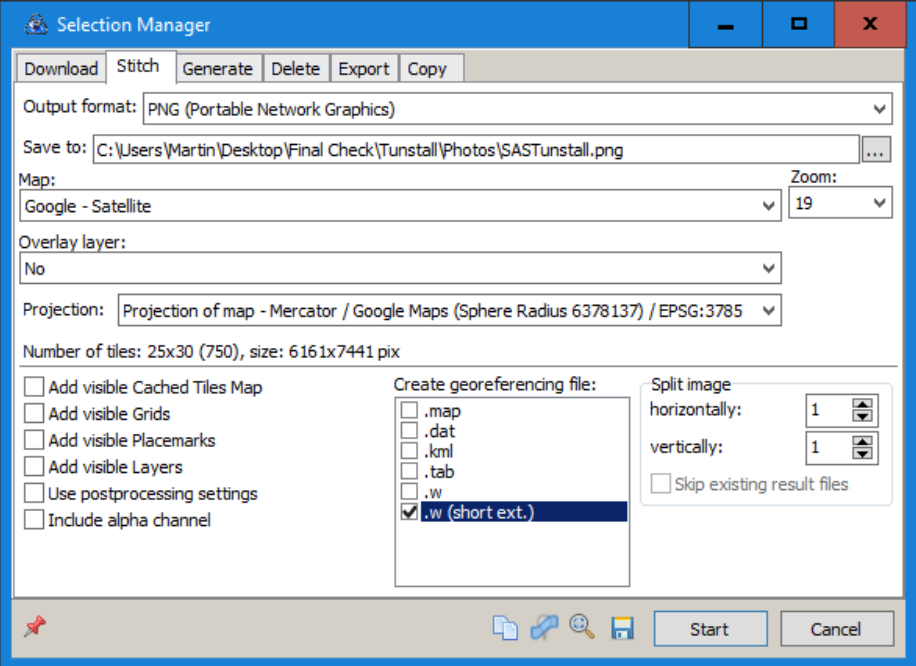

I've set "Output format" to PNG. SASPlanet will download in various formats including ECW and GeoTIFF, but I've found formats other than PNG display white "noise" in SAGA-GIS. In the "Save to" line click the ellipsis (…), navigate to a suitable destination - eg a "photos" subfolder of your map project folder - and enter a filename. I've then set "Zoom" to 19 again, and left "Projection" as "Projection of map" and noted the EPSG number – 3785 in this case. The dropdown gives alternative projections, but OSGB36 is not available. I've also ticked ".w(short ext.)" in the geo-referencing table. This will save a small .pgw file which SAGA-GIS will read alongside the not so small .png image file (83Mb in this case).

Click "Start" again and watch progress – or take a break! Two additional files will be saved as well as the .png and .pgw files. One is a .prj file, but it causes no problems here.

SASPlanet can now be closed. Open SAGA-GIS and load the current SAGA project if it's not already open. The .png file from SASPlanet can then be dragged and dropped into the SAGA-GIS Data window and displayed in the Map window, as normal. The .pgw file will be read automatically. The "grid system" will be different to your LiDAR downloads. The coordinates will be unfamiliar – they are not OS coordinates - and the cell size will depend on your zoom setting. Check that the photo is displayed properly. I've zoomed in here – this one looks good! If the colours are wrong, you may need to set "Type" in the Properties window to "RGB Coded Values", if it's not already set as default.

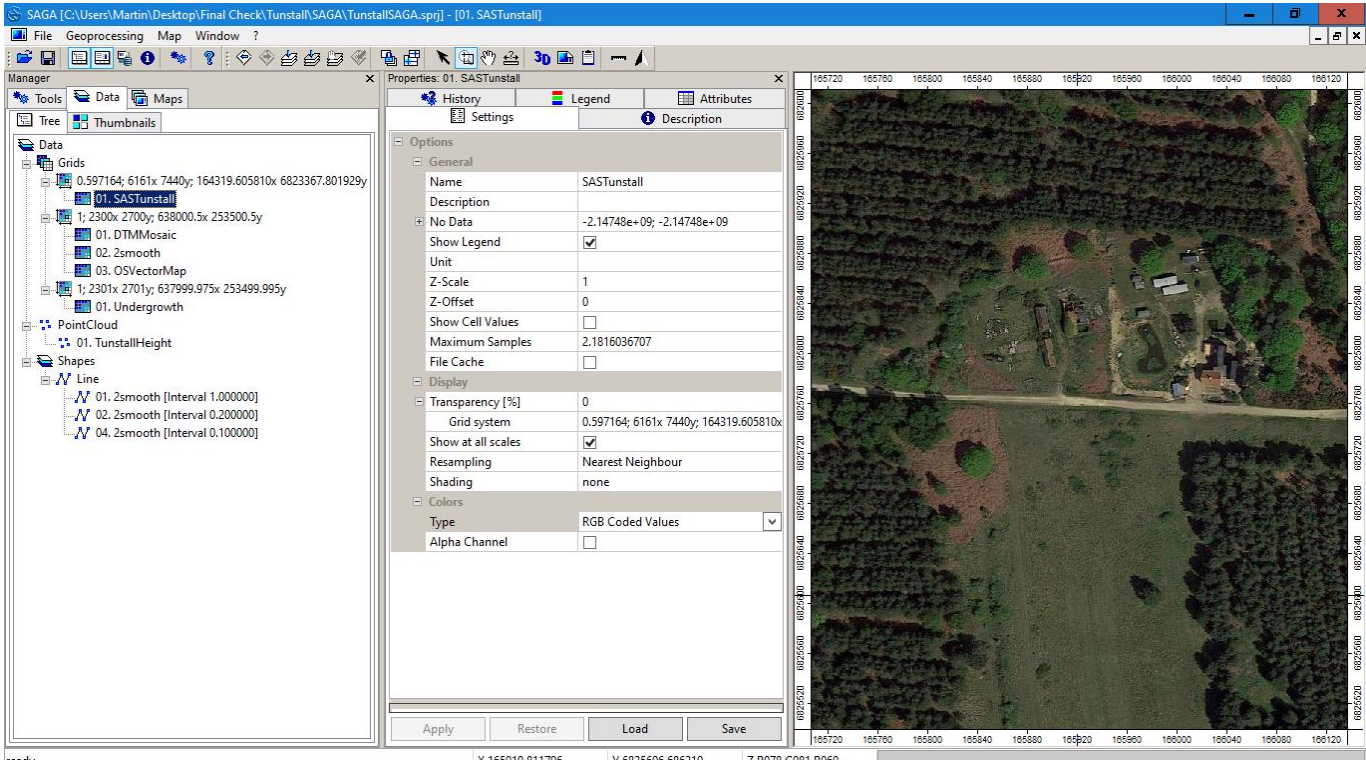

Now use the "Find and run tool" icon on the SAGA-GIS top toolbar to locate the "Set Coordinate Reference System" tool.

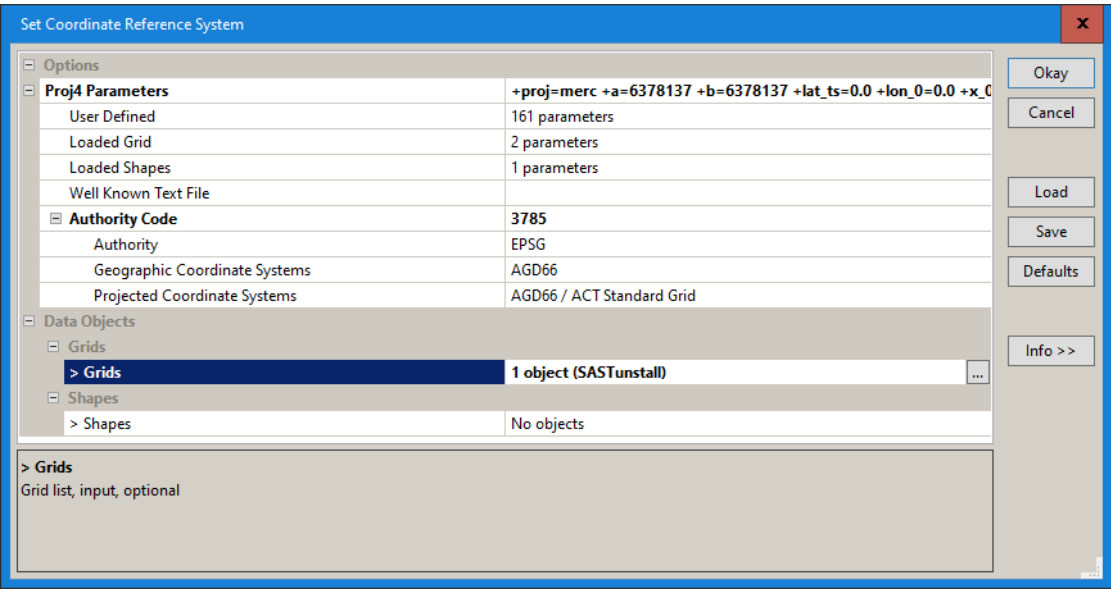

I've set "Data Objects" / "Grids" to my SASPlanet photo tile (use the ellipsis …), and the "Authority Code" to 3785 - as recorded previously. "Authority" should already be set to EPSG as its default setting. These steps automatically set the "Proj4 Parameters" to match the projection of the photo. Click "Okay".

Next "Find and Run" the "Coordinate transformation (Grid)" tool.

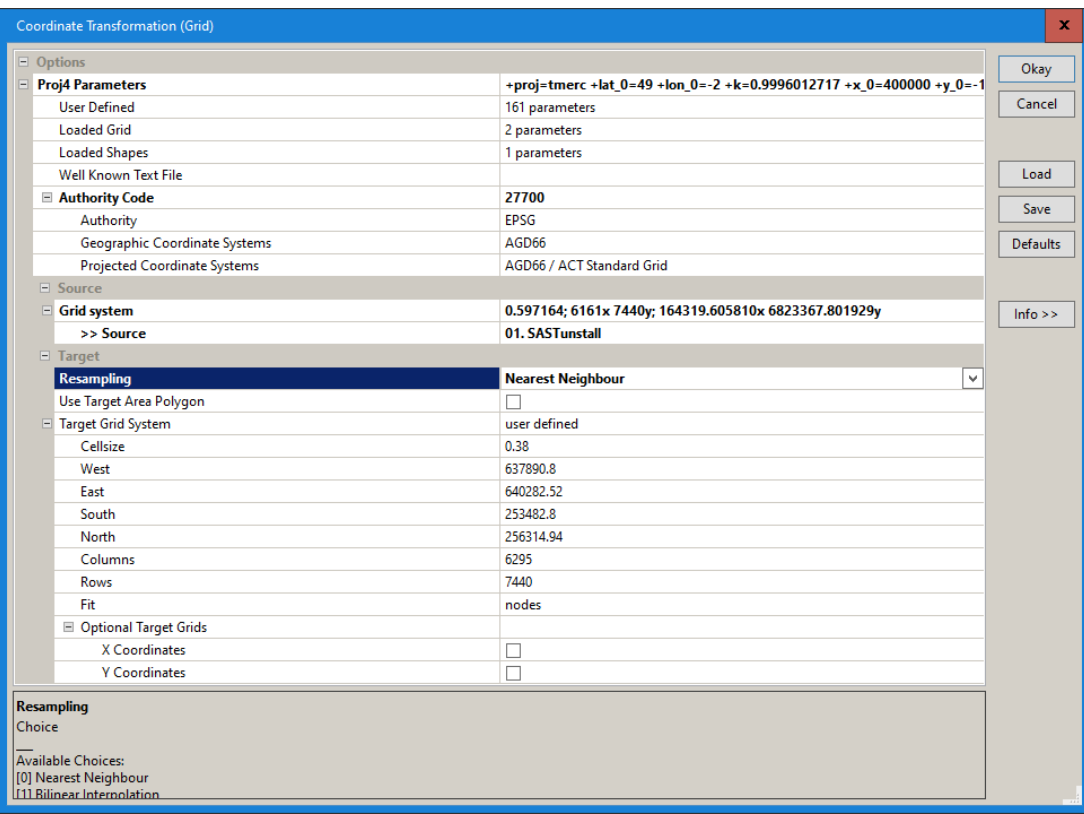

Here I've set the "Source" to the grid system and grid for my photo. I've set the "Authority Code" to 27700 which is the EPSG code for the OSGB36 projection. This sets the "Proj4 Parameters" automatically to the correct values for the Ordnance Survey Grid.

I've set "Resampling" to "Nearest Neighbour" - essential for photographs - and "Target Grid System" to "user defined". This has automatically set the cell size and extent values correctly for my transformed photo. Check everything is correct before clicking "Okay". Then take another short break! - 3 minutes on my slow laptop for this photo. The result is shown in the screenshot below.

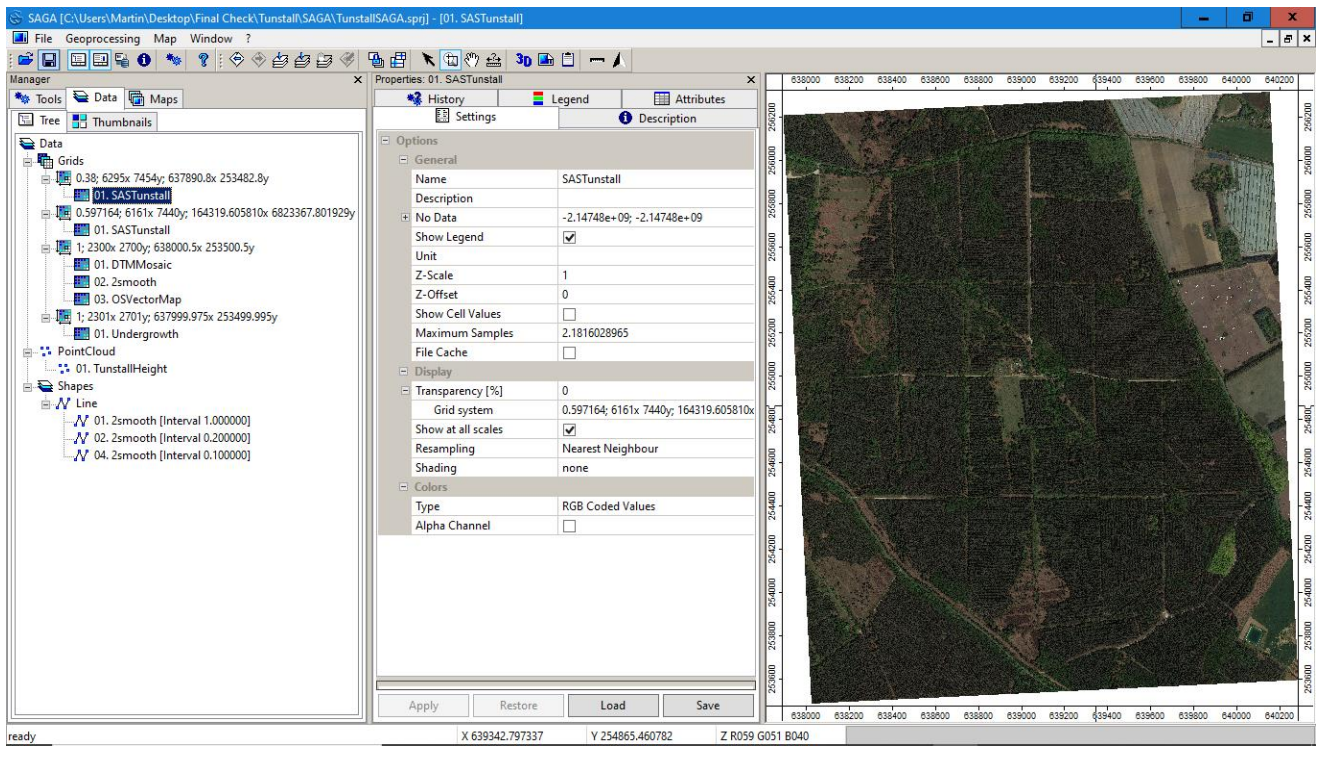

The transformed photo will be listed under its new grid system as shown. Again it will not be the same as the grid system for your LiDAR tiles. The coordinates will now be recognisably similar, but the cell size will depend on the SASPlanet zoom setting. I've double clicked the new tile to display in the Map window. It's obviously rotated, but also transformed in other subtle ways. No adjustments should be necessary in the Properties window, except possibly to reset "Type" to "RGB Coded Values" if it's not so set by default. Just right click and "save as image" to your templates folder as normal.

The photo should now open correctly geo-referenced in OOM. But it may not be quite correctly positioned. SAGA-GIS uses the Proj4 suite of coordinate reference system (CRS) transformation algorithms - as I believe does QGIS and OCAD 2018. No CRS transformation algorithm is 100% accurate – all are better or worse approximations. An error of a few metres can be expected. The error will vary across the whole UK OS Grid, but should not vary noticeably across a single O-map footprint.

So the final stage is to correct the position of the photo template by making a small adjustment in OOM using the "Move by Hand" tool at the bottom of the Template Setup window. You may first need to click the "Edit" button to unlock the georeferencing. Just move the photo slightly to match one of the other geo-referenced templates and correct the error. This could be an OS map template if you've already produced this. The "Intensity" LiDAR template also works well. This is easiest with the photo above the other template in the template list and with its opacity temporarily set to 50%.

I've noticed that the error is pretty constant across much of Suffolk. To the nearest metre the photo template needs to be moved 2m south and 2m west in Suffolk to match the other templates. A neat method worth trying which avoids adjusting the photo by hand is to adjust the coordinates by that amount in the associated .pgw file before opening the template.

It's useful to make a note of this error. If you later want to use the facility in OOM v9.5 to export a KMZ version of your map for use in MapRun, you should find that this error value, in the reverse direction, is the amount you need to move your map in order for the KMZ file to open exactly aligned in Google Earth.

It's possible to shortcut the SAGA-GIS process by just opening the untransformed SASPlanet photo as a template in OOM and performing a multi-passpoint adjustment. But in my experience it's not possible to align the photo nearly as accurately as the process described above which produces the best photo templates I've yet obtained. The only possible exception is DEFRA's vertical photo coverage described below.

#### **Obtaining aerial photo tiles from the DEFRA LiDAR site**

The aerial photographs on the DEFRA LiDAR site have the advantage of being sourced from vertical photography which does not displace the tops of trees and buildings relative to the ground. They are also already geo-referenced to the OS Grid. But the coverage is currently sparse, mostly of coastal areas. And I don't find the photo definition, at least in Suffolk, quite as clear as those from SASPlanet. The process of obtaining useable templates is also not straightforward.

To obtain these photos from the DEFRA site you need to select your map footprint and "Get available tiles" (See Chapter 1 for details). If vertical photo coverage is available you can select "Vertical Aerial Photography Tiles" either "RGB" or "RGBN". The more recent photos are in "RGBN" format.

If there is photo coverage across a whole 5km square your download will be a zip file containing one folder with 25 files, one for each 1km tile. Unfortunately the files are not identified by grid reference but by a serial number. This is not, as far as I can tell, linked in any way to the grid reference - rather it refers to the date and sequence of the flight.

It's possible to resolve this problem by visiting DEFRA's separate data index site [here.](https://environment.maps.arcgis.com/apps/webappviewer/index.html?id=f765c2a97d644f08927d5cd5abe58d87) Select the layer list and tick "vertical photographs" (only). Clicking on a 1km grid square reveals the file name for the vertical photo tile for that square, if it exists.

You can then drag and drop the photo tiles you need straight into the SAGA-GIS data window. They are .ecw files which can only be opened in GIS software.

If you need more than one tile these can be merged in SAGA-GIS using the "Mosaicking (Grid Collections)" tool rather than the simple "Mosaicking" tool. Single .ecw tiles can also be clipped with "Clip Grids". However, I've not found either tool works very satisfactorily with these photos - some definition is invariably lost. So it may be better to simply save the .ecw tiles as separate 1km square .png templates in the normal way, and make do with multiple templates in OOM.

### <span id="page-36-0"></span>**Chapter 8: Obtaining and Processing Ordnance Survey Mapping to use as Templates.**

This chapter looks at two sources of OS mapping: OS OpenData and MAGIC.

OS OpenData is free to download, ready-georeferenced mapping which is relatively simple to process. Unfortunately the Ordnance Survey do not release very detailed mapping as OpenData. The most detailed mapping available on OpenData is the OS VectorMap "District". I've not found this sufficiently detailed to be very satisfactory as base map material.

More detailed OS VectorMap "Local" mapping is free to download from the UK Government MAGIC website. Unfortunately this is not geo-referenced. I've described below a method to merge and georeference MAGIC downloads in SAGA-GIS. Unlike VectorMap District, VectorMap Local provides templates that I've found sufficiently detailed to serve as base map material, at least for forest mapping at 1:15,000 or 1:10,000, alongside LiDAR data and aerial photography.

The most detailed OS mapping is OS MasterMap. This can be purchased, geo-referenced, through commercial sites such as Promap, but this is prohibitively expensive for most orienteering club mappers. It costs approx. £100.00 per 1km square in rural areas; £300.00 per 1km square in urban areas. OS MasterMap is substantially more detailed, with accurate property and field boundaries, and roads and pavements drawn to scale. This is potentially very useful for Urban Orienteering and Sprint-O maps.

In the following chapter I've described a method to obtain and geo-reference OS MasterMap mapping from Promap screenshots. The process is probably too long-winded for forest maps where too many screenshots would be required.

All OS mapping is subject to copyright, which must be acknowledged, even where the OS mapping is only employed at base map level and is not evident on the final map. The British Orienteering Ordnance Survey Licence covers the use of printed OS maps and OS OpenData as basemap templates. Mappers should not assume it covers more detailed OS mapping obtained from MAGIC or commercial sites. These generally have a copyright statement in the terms and conditions on the site. OS copyright must also be acknowledged if DEFRA LiDAR data is used for your map as this is based on the OS National Grid. This *is* covered by the British Orienteering OS Licence.

#### **Obtaining OS OpenData**

OS OpenData is available [here.](https://osdatahub.os.uk/downloads/open) OS VectorMap "District" is downloadable from the OS OpenData website in 100km tiles. You have to be very unlucky to have a footprint which overlaps two or more tiles! The whole of Suffolk, and much of the surrounding counties, is covered by TM and TL.

Downloading in GeoTIFF format creates a Zip folder which contains a "data" subfolder. This opens to display one hundred 10km tiles. For Tunstall Forest I needed TM35 and TM45, for Bridge Wood just TM14. These will open as templates directly into OOM. They can be merged and cropped in SAGA-GIS but I've failed to find a method which retains the original colours. I've not tried hard to resolve this, as I don't find VectorMap District, or any other OS OpenData mapping, sufficiently detailed to be very useful, particularly when the more detailed OS VectorMap Local is freely available via MAGIC.

OCAD 2018 has in-built tools to access and process OS OpenData, but I don't think this applies to more detailed OS mapping.

#### **Processing OS VectorMap Local Downloads from MAGIC**

The DEFRA MAGIC site is [here.](https://magic.defra.gov.uk/MagicMap.aspx)

OS VectorMap Local tiles can be obtained from MAGIC as A3 or A4 downloads at a range of scales, the most useful of which produces a 1km tile on an A3 portrait page. The downloads are not geo-referenced and the page includes margins which are best cropped. It's possible to load the pages directly as templates in OOM using OOM's template adjustment tool with two passpoints. But for a map footprint like Tunstall, which covers nine 1km OS grid squares, I prefer to merge the tiles into one template.

It's possible to use imaging software such as Photoshop, or the open source alternative, GIMP, to crop and merge MAGIC downloads. Until recently I used Photoshop, which I found a little "hit and miss". I now prefer the following method using SAGA-GIS. It's not quick, but it does also geo-reference the template.

You first need to note which 1km map tiles you need to cover your map footprint. If you've not already done so, these can be checked on the MAGIC screen. I've found it best to write these down as a 12 figure (1metre) grid reference defining the SW corner of the tile. So for the 1km tile TM 3853, I write "638000, 253000", or just "638,253" as a shorthand. This is the first of nine tiles I require for my Tunstall Forest map footprint. You also need to prepare a "Maps" sub-folder to receive your downloaded tiles.

Next you need to note three numbers:  $\bullet$  Scale = 1:3780

- 
- $X = 46$
- $Y = 412$

1:3780 is the scale that most closely equates to 1 pixel per metre on an A3 portrait downloaded MAGIC image. Only whole number scales can be entered in MAGIC so this is the closest that can be achieved. Conveniently, at this scale a 1km tile neatly fits onto an A3 portrait MAGIC download.

Before download, I set my 1km tile dead centre on the MAGIC screen, as below. X and Y are then the co-ordinates, in pixels, of the SW corner of the 1km tile relative to an origin at the SW corner of the downloaded A3 portrait page. This sets the parameters to crop and remove the margins in SAGA-GIS.

These three figures work for both our home computers, set to any screen resolution. They give a result accurate to 1m across the final merged template. It's possible, though I think unlikely, that different computers might require different figures. Some trial and error was required to fix these. If you do experience a problem please see the appendix to this chapter below.

I then create my first tile in MAGIC. The next screenshot shows the result after the following steps. First check that "OS Colour Mapping" is ticked in the left side panel, which can then be minimised. Then change the search type in the search bar to "Grid Ref. or coordinates" and enter the 12 figure grid reference of the **midpoint** of the first 1km tile. Mine is 638500, 253500. The screen will zoom in to 1:10,000 scale, in Vectormap Local format, with the midpoint marked with a blue dot dead centre on the screen. **Be careful not to pan the screen from this position or the tiles will not merge properly.**

Now, make sure the map projection is set to OSGB36 and amend the scale manually to 1:3780. You may have to temporarily select a different scale using the dropdown first before you can amend the figures in the box to 1:3780. Click the print icon, select "A3 Portrait" and "PNG32" in the dialogue box. Your screen should then look like this:

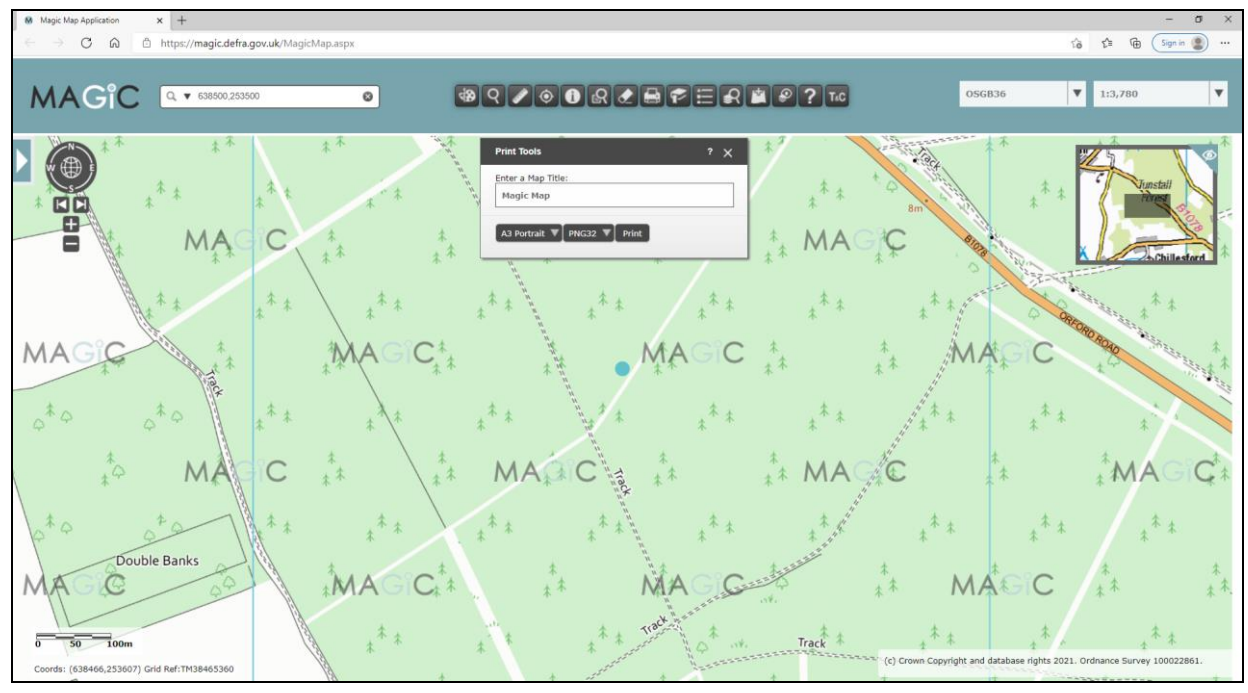

Version 2 – March 2021 38

Click "Print" to create your image and then "Printout" to show the result on a new screen as shown opposite.

Check that your full 1km tile is displayed on the printout (which it should be if you've not accidentally panned the MAGIC screen) then right click and "save image as" a .png file in your "Maps" sub-folder, with an identifying name - I use the abbreviated grid reference, eg 638,253. This is really helpful later if you have many tiles.

Close the printout screen which will return you to the MAGIC screen. For the next tile, just enter the new grid-reference - often just one figure needs adjusting for adjacent tiles - and set the scale to 1:3780. The scale will have become reset to 1:10,000 when you changed the grid reference and may need resetting again using the dropdown before it will allow you to enter 1:3780 in the box. Click "Print" and "Printout" as before, and save with the new name. Repeat for the remaining tiles

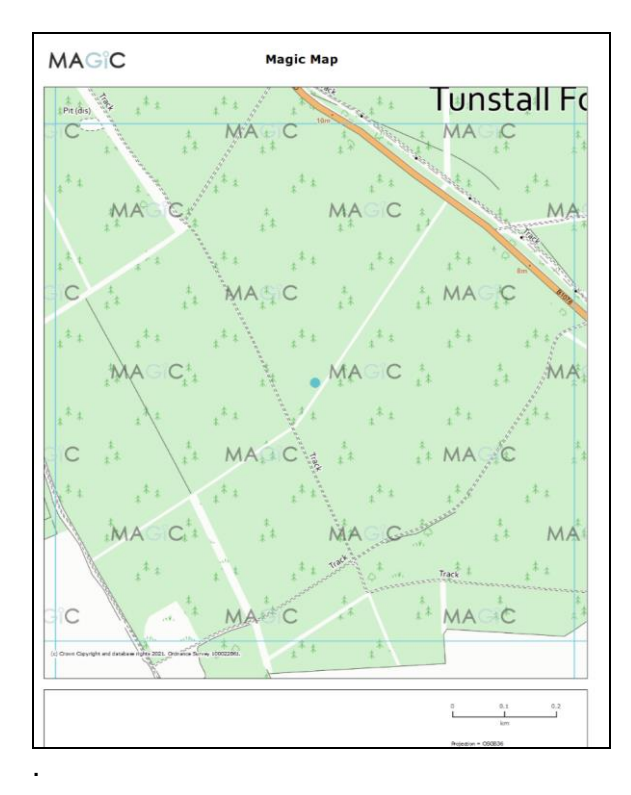

Now open your SAGA-GIS project. If you start the project with this process you will need at this point to determine the coordinates of the SW and NE corners of your final map footprint (the closest round 100m that contains your map footprint is best). The MAGIC screen is good for doing this, using the grid reference of the cursor displayed in the bottom left corner. If you have already processed LiDAR tiles in your SAGA-GIS project, you will have set your footprint previously and don't need to repeat.

You can then drag and drop all your MAGIC 1km tile images in one go from your folder to the SAGA-GIS Data window. They will all list under the same grid system as per the screenshot opposite. If you have already created LiDAR templates in this SAGA-GIS project you will have additional tiles in the Data window to those shown.

If you double click on one of the tiles it may display with the wrong colour palette in the Map window. That's not a problem at this stage. It can be corrected later, after the tiles have been merged.

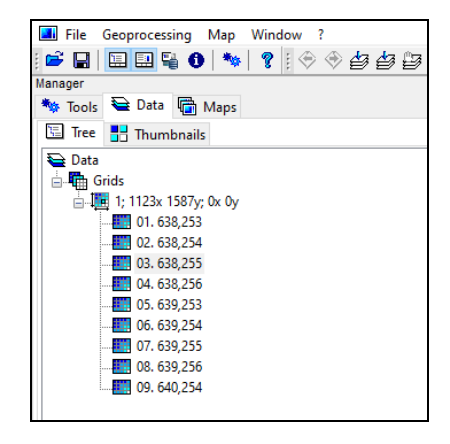

Now all the tiles can be cropped ("clipped") in one action. Find and open the "Clip Grids" tool. The next screenshot shows the correct tiles selected and the correct extent values entered.

To crop the tiles to remove the margins you must enter 46 and 412 as the "Left", and "Bottom" values, and 1000 as each of the "Columns" and "Rows" values. If you enter the values in that order it prevents later entries wrongly auto-correcting earlier ones.

Note, with "Columns" and "Rows" correctly set to 1000, this automatically sets the Left-Right and Bottom-Top differences to 999 which is correct as they are measured centre-cell to centre-cell.

Click "Okay" (possibly twice) to run the tool. This will create a new grid system in the data window (above the old one) with all the tiles listed beneath. I check I have all the cropped tiles on the list and then delete the original uncropped list from the Data window – simplest by just deleting the old, un-cropped, grid system. The un-cropped tiles are still in your folder if you need them again. Retaining the old tiles can confuse, though new tiles with the same name should display in tool screens with eg "\_1" suffixes.

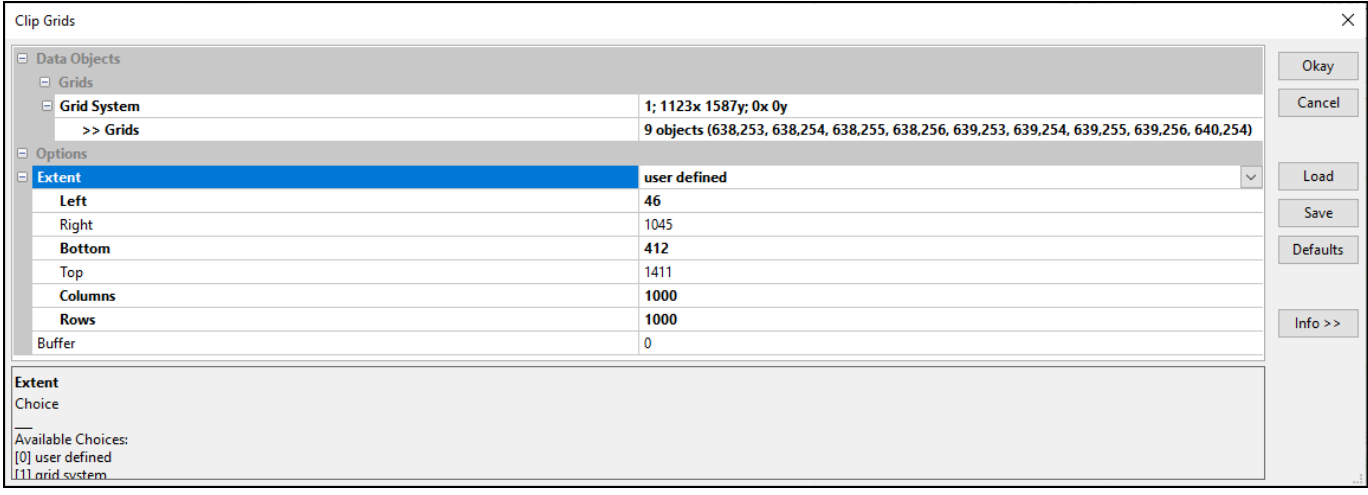

The next task is to assign the correct grid references to each tile which must be done individually. Find and Run the "Define Geo-Reference for Grids" tool. The screenshot opposite shows the first tile selected and the correct coordinates for this tile entered – easily found from the name of tile. **Note that "Cell Reference" must be set to "corner".** When re-running the tool for subsequent tiles the default values will be those set for the previous tile. So you must first select the new tile on the "Grids" line – easily forgotten. There is then often only one digit to change in the "Left" and "Lower" values.

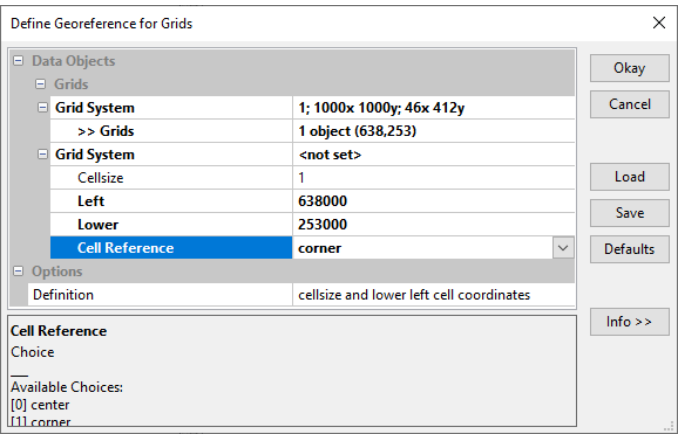

Once complete, each tile will be listed under its own grid system. Quickly check they're correct - the ".5"s which are added to each x and y value *are* correct - and then delete the previous list.

The last stage is to merge the tiles. Find and run the "Mosaicking" tool. Select all the tiles, as shown below, and adjust the "Target Grid System". If this is your first SAGA-GIS task with this project, select "User-Defined" and set "Fit" to "cells". Reset the "West", "East" etc, values to match your map footprint as shown. I've then named the output merged tile "OSVectorMap", and changed "Resampling" to "Nearest Neighbour". The other options don't work for images.

If you've already processed LiDAR data in this SAGA-GIS project you will already have the correct target grid system set. So select "Grid or Grid System" instead of "User Defined", select the correct grid from the drop down, and set "Target Grid" to "create".

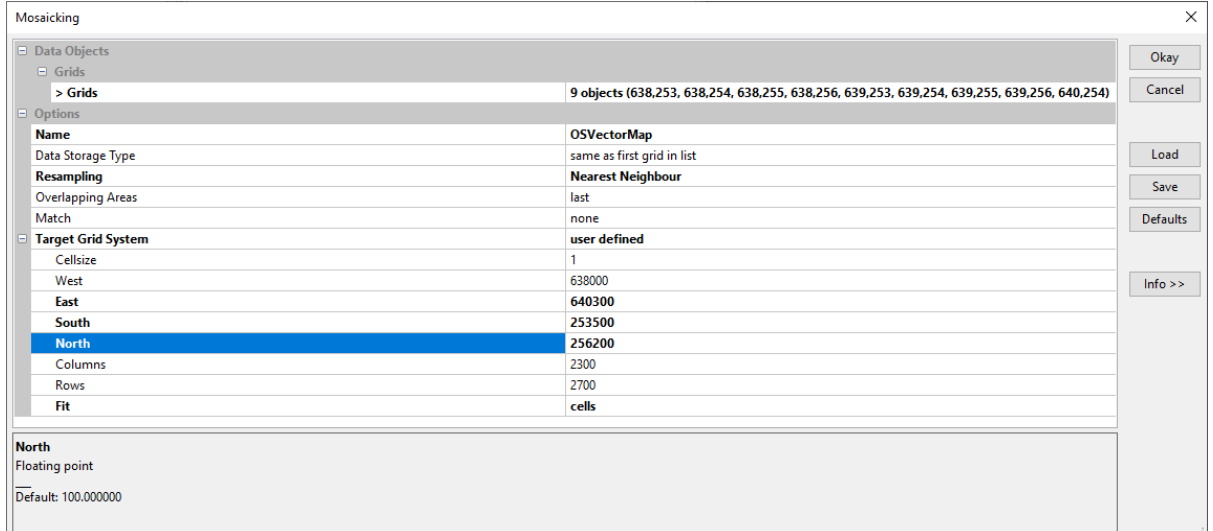

Click "Okay" and you should see the job done, as below. I've double clicked the new tile to display the image in the Map window.

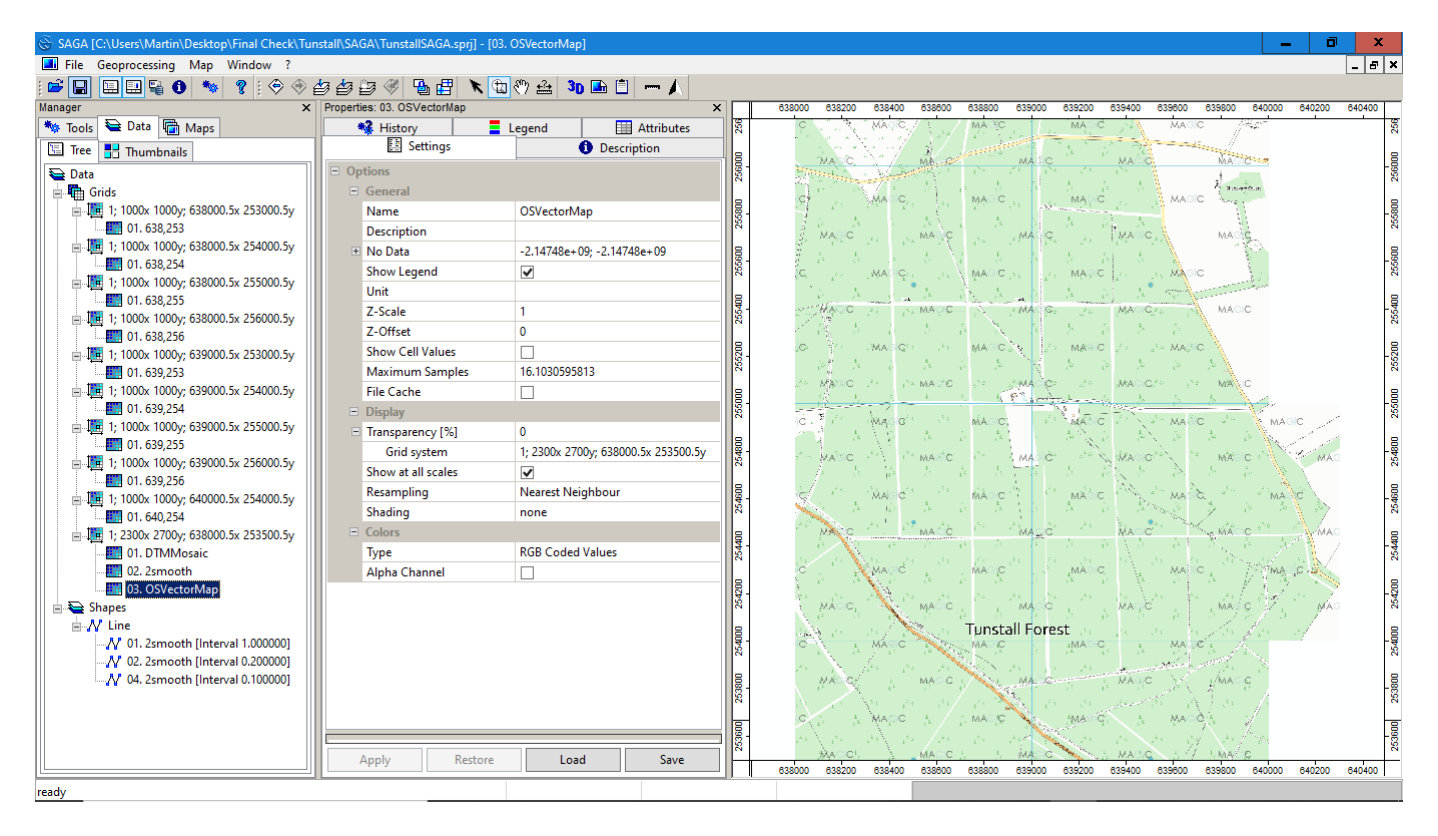

If the colours are wrong, reset "Type" in the Properties window to "RGB Coded Values". On one occasion that failed to work for me, probably because I'd left one or more individual tiles with different colour types earlier on. I've not had a problem working systematically as above and leaving adjusting the "Type" setting till right at the end. If there is any misalignment between the original tiles in the merged image, it may be because one or more were corrupted by panning the image in the MAGIC screen before downloading. If so, you can just redo the offending tile and reprocess.

Finally, delete the separate unmerged tiles leaving just the merged OSVectorMap tile and its grid system, plus, as in this screenshot, any other tiles generated previously. Then right click the OSVectorMap tile and "save image as" a .png file in your templates folder for this map. It will open in OOM as a correctly geo-referenced template.

#### **Appendix: checking the Scale and X, Y coordinates are correct for your computer**

I'm fairly confident the X, Y values of 46 and 412 will work for all computers and all screen resolutions provided the scale is set to 1:3780 in MAGIC and the map tiles are downloaded in "A3 Portrait" format. That might cease to apply, of course, if the MAGIC site updates its download formats.

To check this you can load one downloaded A3 Portrait tile into SAGA-GIS, double click it to display its image and zoom right in to show just the SW-most grid line intersection. Best to zoom in so the axes show whole number coordinates. The gridlines will display more than one pixel wide at this magnification. For best results, the coordinates of the SW corner of the 1km tile should each be taken as the higher of the possible whole number values – these should read 46, 412. Checking the NE gridline intersection as well will confirm that you have the correct scale (1 pixel per metre or 1000 pixels per km). This time, the lower or middle whole number value is fine, and the differences with the SW corner should be 999, not 1000, because they are measured centre cell to centre cell. So 1045, 1411 is correct.

If this is not correct, a first possibility to check is that you might have unwittingly panned the image slightly in the MAGIC screen and moved the blue dot off-centre. So check a different download. If still not correct you may need to adjust the figures by trial and error. Or, of course, you can try merging in Photoshop, GIMP, or similar, or accept multiple templates.

### <span id="page-41-0"></span>**Chapter 9: Merging and Geo-referencing Screenshot Images in SAGA-GIS**

The process described in this chapter will produce merged and geo-referenced base map templates from a set of screenshot images from sites such as Promap. Once set up, I've found this process a little quicker and more reliable than the method I previously used which involved cropping and merging screenshots in imaging software such as Photoshop or GIMP, especially as I'm already using SAGA-GIS to process LiDAR data.

I currently only use this process for obtaining OS MasterMap templates from Promap. MasterMap screenshots are not free to view on Promap but are relatively inexpensive to purchase from the site. Some similar sites (eg MapServe) advertise free MasterMap views, but my experience is that the "free" offer expires after a limited number of views.

The method described below could also be used with less detailed (and free to view) OS mapping from Promap or MAGIC, or for aerial photography from either site. However, for OS VectorMap Local, I find MAGIC downloads are the best way to go, as described in the previous chapter. For aerial photographs I now use SASPlanet, which has the same photos as Promap or MAGIC in a more user-friendly format.

The process described here is not quick, and is probably only worth the effort if OS MasterMap offers detail that cannot be obtained from other sources and will save significant time in the field. This may well be the case when mapping for urban or sprint orienteering events. Because of the large scale of OS MasterMap the number of screenshots required escalates as the map footprint increases. I've used as my example for this chapter Holywells Park, a typical small urban park in Ipswich, where MasterMap offers helpful detail not available from other OS mapping. NB: Before using the method described here, it's important to check that your final map will comply with OS copyright requirements.

There are a few preliminary tasks to set things up for your computer. These only need doing once. Readers are welcome to use my settings which should work for most laptops. The same settings can be used for larger-screen desktops, but you should be able to exploit the larger screen to reduce the number of screenshots required. I complete these preliminary tasks in Promap set to OS VectorMap Local view rather than MasterMap view. This avoids any unnecessary charges.

The first task is to confirm your computer's screen display resolution – usually by accessing "Settings" from the Windows "Start" icon. Mine is currently set to its maximum resolution of 1366 x 768 pixels.

Then open Promap [here](https://www2.promap.co.uk/) – you may need to register - and enter appropriate coordinates in the rough vicinity of your map in the search bar. Alternatively, zoom out, pan to your map area and zoom back in. Use the mouse wheel to zoom. Next select OS VectorMap Local from the map layers list in the right side panel. The image can then be zoomed to show the 50m scale bar bottom left as in the first screenshot below. I've also set the image to Full Screen (Fn + F11 on my laptop) and minimised both side panels.

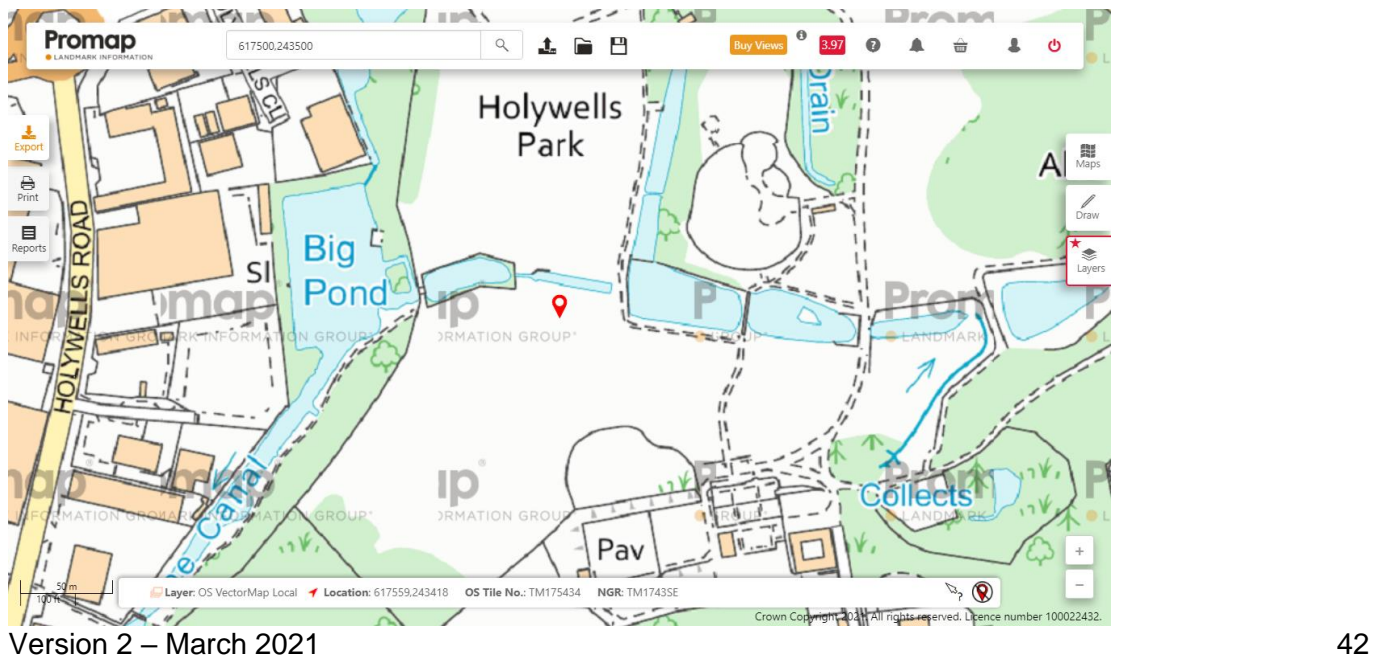

Now, using the cursor and reading the cursor position off the bottom bar, I can confirm my "useable" screen dimensions in metres (allowing for cropping the redundant information in the margins). For my laptop screen at this zoom factor my useable screen area is 500m x 250m. On my wife's desktop I can get 700m x 350m. Round figures like this are useful. I've used 500m x 250m in my working below.

It's important to get the zoom factor right. Other map formats in Promap zoom through a different set of scales – this "50m" zoom scale is displayed in OSVectorMap and can be transferred to MasterMap when you're ready just by switching to MasterMap from VectorMap with the correct zoom factor set. I find this the most useful zoom factor, giving reasonably clear – not over pixelated – MasterMap templates, without needing too many screenshots to cover an average 1:4000 scale Sprint-O map footprint.

I now need to ascertain the scale factor of the on-screen image in pixels per metre. I've shown my working at the end of this chapter. The correct value for this "50m" zoom setting is 2.30 pixels per metre. It appears to be set by Promap, and is independent of your screen's resolution.

A further piece of preparation, which only needs doing once, is to create a spreadsheet as in the following screenshot. I've included this as an attachment. It should need little adjustment. This should work for images on different computers, provided the screen display resolution is entered correctly.

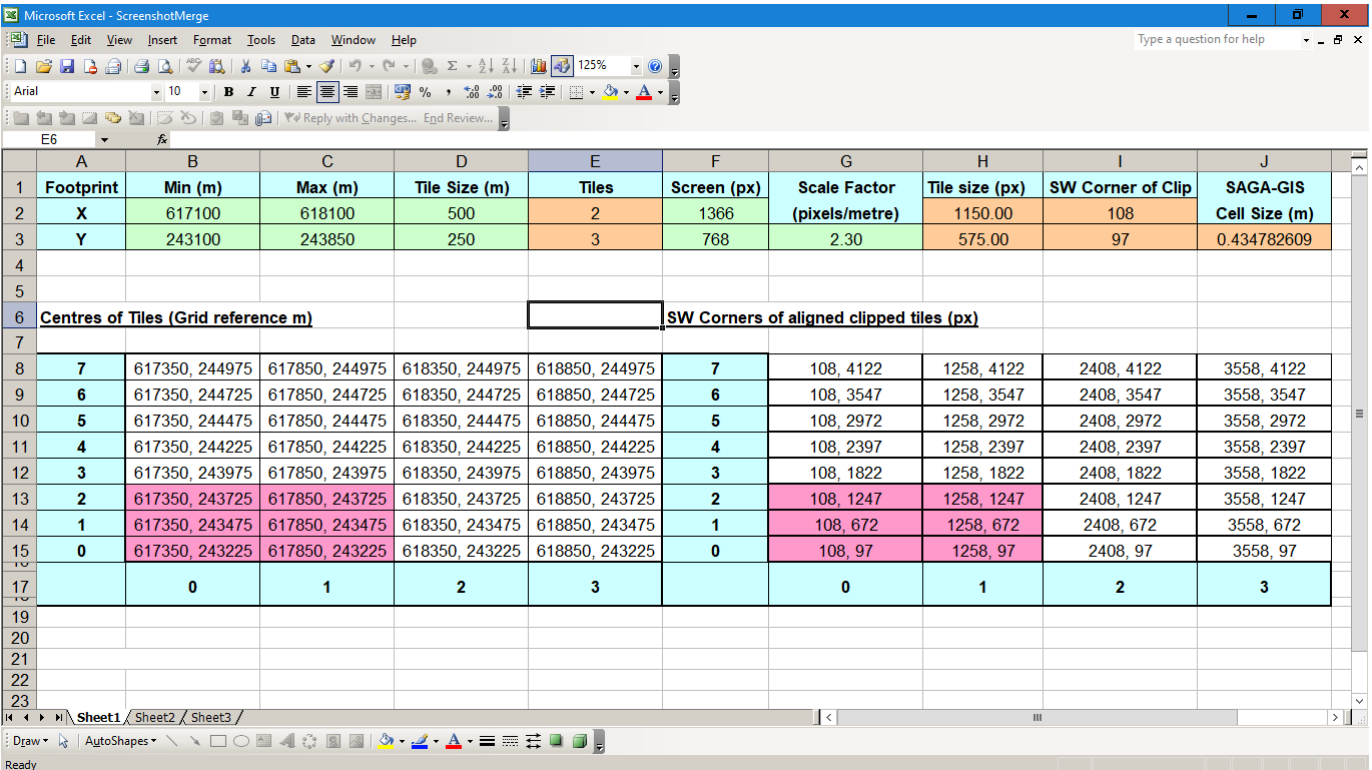

I've entered details for my computer in the green cells. The tile size, screen resolution and scale factor in pixels/metre are as obtained above. I've also entered the bounding coordinates of my map footprint. If you've not already established those, this can easily be done in Promap in OS VectorMap Local view.

The number of tiles required and size of each tile in pixels are calculated in the orange cells.

The remaining orange cells show the calculated coordinates in pixels of the SW corner of each cropped tile which is the same in each case – rounded up to whole pixels - and the cell size of the final template which is equal to the size of a pixel in metres. This is equal to the reciprocal of 2.30. It needs to be set accurately – hence the 9 decimal places.

The lower left hand grid then displays the centre points of each tile. I only require the 6 tiles I've shaded purple for this map footprint (1000m x 750m), but I've set up the spreadsheet to work with larger footprints if required – up to 2km square. This method is really too time-consuming to use with larger footprints. You can copy and paste the co-ordinates from the left hand grid to the Promap search box for each tile. The right hand grid is used in later in SAGA-GIS.

That's the preliminary tasks complete, which only need doing once (unless you change computers).

To get my first screenshot from Promap (below) I've entered the 12 figure grid reference of the centre of my SW-most tile – as copied and pasted from my spreadsheet. I've then chosen OSVectorMap Local in the right side panel, zoomed to the "50m" scale and checked I have the right tile. Use the mouse wheel to zoom. Only then have I selected OSMasterMap in the right side panel.

At this point you may be asked to pay for Promap screen views. You must register first, if not registered already, and then pay for a number of MasterMap "views". You don't require a new "view" for each screenshot – you may need a new paid view when you cross a 1km gridline, but I've not checked this for certain. The 6 screenshots I needed for Holywells Park required two paid views – approximately £2.00. This compares to a price of over £300.00 for a geo-referenced download of this footprint from Promap. The download price varies between urban and rural areas, urban being more expensive.

MasterMap should now open with the correct "50m" zoom factor, provided you've first selected OS Vectormap Local and zoomed to this scale. The red locator pointer should still be dead centre in the screen (provided you've not panned the map by mistake). The screenshot below shows the first tile, set up ready for copying, with both sidebars minimised and "Full Screen" set. MasterMap displays the image slightly feint as shown, but for our purposes that's no issue.

![](_page_43_Figure_4.jpeg)

I repeat this process for each screenshot, copying the centre coordinates from my spreadsheet each time. After taking each screenshot (Alt + PrtSc) I save it in my "Maps" sub-folder in my current project folder. I do this by pasting the image into Microsoft Paint and then saving it as a .png file with an identifiable name ending 00, 01, 02, 10 etc. I understand GIMP can be used instead of Paint for pasting and saving. You may need to exit "Full Screen" in order to do this but don't forget to return to "Full Screen" before each screenshot.

For this footprint I now have six .png files in my "Maps" sub-folder. Check that they are all different as it's rather easy to create the same one twice by mistake. I then drag and drop these in one go into SAGA-GIS. I keep my spreadsheet open as I will need figures from the sheet to enter as parameters in SAGA-GIS. It's worth keeping Promap open as well. Otherwise you may be deducted a further payment if you have to open Promap again later and re-enter MasterMap view.

The first SAGA-GIS screen is shown below.

Version 2 – March 2021 44

![](_page_44_Picture_98.jpeg)

All 6 tiles have the same grid system (corresponding to my screen display resolution with the x, y origin at 0, 0). I can therefore clip (crop) them all in one go to remove the margins and leave my 500m x 250m tiles. This is analogous to the process described for MAGIC downloads in Chapter 8. To do this "Find and Run" the "Clip Grids" tool:

![](_page_44_Picture_99.jpeg)

The screenshot shows all 6 tiles loaded. I've set a new user defined "Extent" with the "Left", "Bottom", "Columns" and "Rows" values (108, 97, 1150 and 575) entered from the spreadsheet. These are all measured centre cell which is why the automatically completed "right" and "top" values appear out by 1 in each case – the cropped tile will be centred correctly.

Click "Okay" and a new grid system will be generated in the Data window with the six cropped tiles listed. I delete the six un-cropped tiles from the Data window at this point - easiest by deleting their grid system - as it's helpful not to keep tiles with the same name. They are still in my "Maps" folder if I need them.

It's easiest now to merge the 6 cropped tiles while they still have their grid systems in pixels. But all except tile 00 need first to have their grid systems re-referenced so they merge in the correct relative location. Currently they will merge on top of each other. Do this with the "Define Geo-reference for Grids" tool. The screenshot below shows this set up for tile 01 (which may appear with a " 1" suffix). The "Left" and "Lower" values come from the right hand grid on the spreadsheet. The "Cell reference" should be left as "center" this time.

![](_page_44_Picture_100.jpeg)

Version 2 – March 2021 45

Repeat for the remaining tiles. The previous values show as default each time so some are preset for you. It's easy to forget to replace the previous tile in the "Grids" line though, which you need to do each time.

You can now use the "Mosaicking" tool to merge the six tiles. See the screenshot below. You first need to enter your six tiles – the five newly defined ones plus the "00" tile which hasn't required re-defining. SAGA-GIS has added a " 2" suffix to the names of the new tiles. Then, provided the above stages have been completed correctly, all the other parameters should be correctly entered as default. There should not need to be any resampling as all cells should match up along the tile borders, but I've changed the "Resampling" parameter to "nearest neighbour" just in case. The other options fail to work for images. "Fit" can be left set at "nodes" as all measurements are still in pixels. I've left the name as "Mosaic".

![](_page_45_Picture_86.jpeg)

The final task is to geo-reference the new merged tile using the "Define Geo-reference for Grids" tool again.

![](_page_45_Picture_87.jpeg)

I've selected the "Mosaic" tile in the "Grids" line. The "cellsize" must now be changed to metres using the accurate (9 decimal places) pixel to metre conversion value from the spreadsheet. The "left" and "lower" values are the grid reference of the SW corner of the footprint. This time "Cell reference" must be changed to "corner".

The next screen shows the new, geo-referenced, "mosaic" image displayed in the map window. I've changed "Type" to "RGB Coded Values". The default "Graduated Colours" displays the colours

incorrectly. The new grid system has the new cellsize, and displays the x, y coordinates of the SW-most cell correctly as their centre-cell values.

![](_page_46_Figure_1.jpeg)

You can then save the image as normal in the project's template folder. It will open correctly georeferenced as a template in OOM. If there is any misalignment between the original tiles in the merged image, it may be because one or more were corrupted by panning the map before taking the screenshot. If so, you can take just the offending screenshot again and reprocess.

#### **Appendix: Obtaining the Scale Factor (pixels/metre).**

A quick way to do this is to record the x coordinates of the left and right edges of the on-screen Promap image to obtain a measurement of your full screen width in metres at the chosen zoom factor. This is best done with Promap displaying OS VectorMap Local which zooms to show the correct 50m scale bar. On my laptop the screen width at this zoom factor is 593m. Dividing my horizontal screen resolution (1366 pixels) by this figure gives an approximation of the scale factor, in this case 2.3035 pixels/metre.

For extra accuracy I halved the Promap zoom factor to "100m" on the scale bar. The screen width was now 1187m, suggesting a truer result at the "50m" zoom factor would be 593.5m (only whole number coordinates are displayed in the bottom bar). That gives a better approximation for the scale factor of 2.3016 pixels/metre. Further accuracy is not relevant as the limiting factor governing how accurately the screenshot images can be processed is the fact that the width and height of the cropped screenshot must be a whole number of pixels. A value of 2.30 for the scale factor gives 1150 pixels for the 500m tile width and 575m for the 250m tile height. There's no need to be more accurate, even if it was possible. In practice these figures produce templates without noticeable joins and with an accuracy better than 1m across the map.

I've checked this at other screen resolutions by adjusting my laptop's display settings and also by repeating the exercise on my wife's desktop. The scale factor varies with the Promap zoom factor, as expected, but is independent of your screen resolution.

With a scale factor of 2.30 pixels per metre, you could increase the tile dimensions from 500m x 250m, for example to maximise tile size on a larger computer screen, and still retain whole number values for the tile dimensions in pixels, provided your tile dimensions in metres are both multiples of ten.